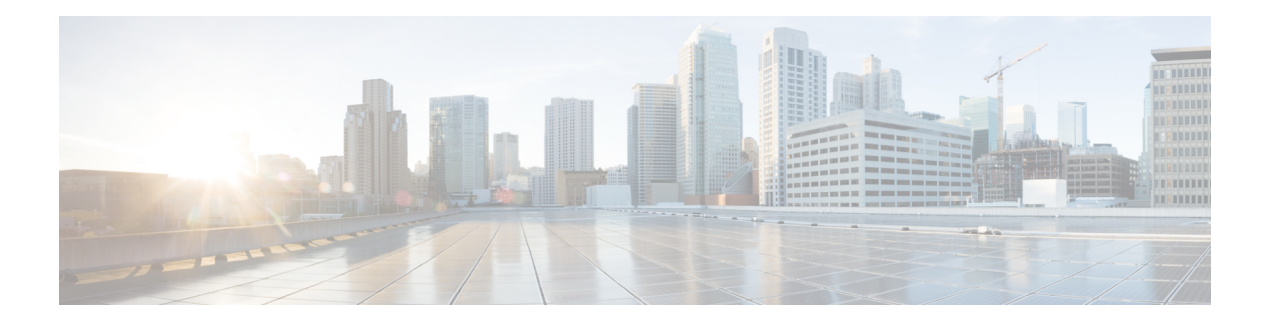

# **Ihr Telefon**

- Die Cisco IP-Konferenztelefon 7832, auf Seite 1
- Die in diesem Dokument unterstützten Telefone, auf Seite 2
- Neue und geänderte Funktionen, auf Seite 3
- Einrichtung des Telefons, auf Seite 11
- Anmelden an Ihren Anschluss von einem anderen Telefon aus (Extension Mobility), auf Seite 13
- Benutzerkennwort auf dem Telefon erstellen, auf Seite 13
- Anmelden bei einem Telefon als Gast, auf Seite 14
- Festlegen der Profilregel auf dem Telefon, auf Seite 15
- Meldung zu Dienstunterbrechung auf dem Startbildschirm, auf Seite 15
- Telefon-Webseite, auf Seite 15
- Kurzwahlnummern, auf Seite 16
- Tasten und Hardware des Cisco IP-Telefon 7832, auf Seite 17
- Energieeinsparung, auf Seite 20
- Zusätzliche Hilfe und Informationen, auf Seite 20

# **Die Cisco IP-Konferenztelefon 7832**

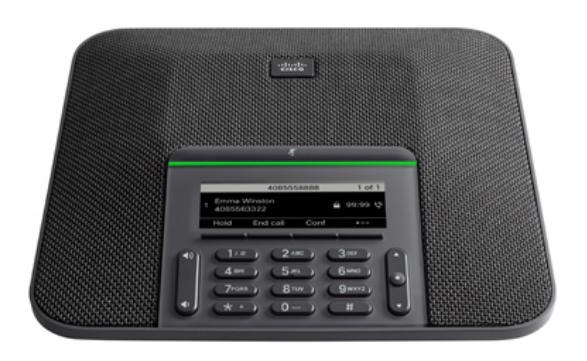

Das Telefon hat empfindliche Mikrofone, die 360 Grad abdecken. Die Benutzer können normal sprechen und werden in einer Entfernung von bis zu 2,1 Metern klar gehört. Die Technologie des Telefons widersteht

Störungen von Mobiltelefonen und anderen drahtlosen Geräten, um eine klare Kommunikation ohne Ablenkungen sicherzustellen.

Wie andere Geräte muss Cisco IP-Telefon konfiguriert und verwaltet werden. Diese Telefone codieren und decodieren die folgenden Codecs:

- G.711 a-law
- G.711 mu-law
- G.722
- G722.2 AMR-WB
- G.729a/G.729ab
- G.726
- iLBC
- Opus
- iSAC

### $\backslash !$

#### **Vorsicht**

Das Verwenden eines Mobiltelefons, Handys oder GSM-Telefons oder eines Funksprechgeräts in unmittelbarer Nähe eines Cisco IP-Telefon kann Störungen verursachen. Weitere Informationen finden Sie in der Herstellerdokumentation zu dem Produkt, das die Störung verursacht.

Cisco IP-Telefons bieten klassische Telefoniefunktionen wie Rufumleitung und -übergabe, Wahlwiederholung, Kurzwahl, Konferenzgespräche und Zugriff auf Sprachnachrichtensysteme. Cisco IP-Telefons stellen auch verschiedene andere Funktionen bereit.

Da Cisco IP-Telefon ein Netzwerkgerät ist, können Sie detaillierte Statusinformationen direkt abrufen. Diese Informationen können bei der Behebung von Problemen helfen, die mit den IP-Telefonen der Benutzer auftreten. Sie können auch die Statistik eines aktiven Anrufs oder einer Firmware-Version auf dem Telefon anzeigen.

### **Unterstützte Funktionen**

In diesem Dokument werden alle Funktionen beschrieben, die das Gerät unterstützt. Möglicherweise werden jedoch nicht alleFunktionen mit Ihrer aktuellen Konfiguration unterstützt. Informationen zu den unterstützten Funktionen erhalten Sie von Ihrem Dienstanbieter oder Administrator.

## **Die in diesem Dokument unterstützten Telefone**

Dieses Dokument gilt für die folgenden Telefone:

• Multiplattform-Telefone der Cisco IP-Konferenztelefon 7832-Serie

In diesem Dokument bezieht sich der Begriff *Telefon* oder *Cisco IP-Telefon* auf die oben genannten Telefone.

# **Neue und geänderte Funktionen**

## **Neu und geändert in Firmware-Version 12.0(4)**

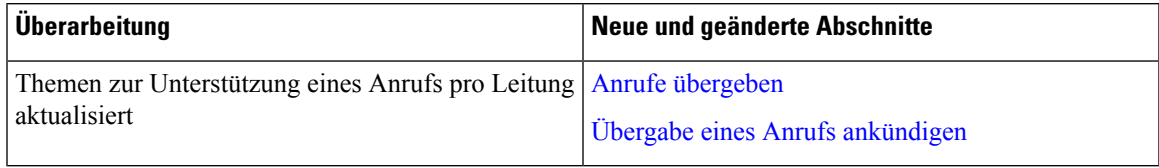

## **Neu und geändert in Firmware-Version 12.0(3)**

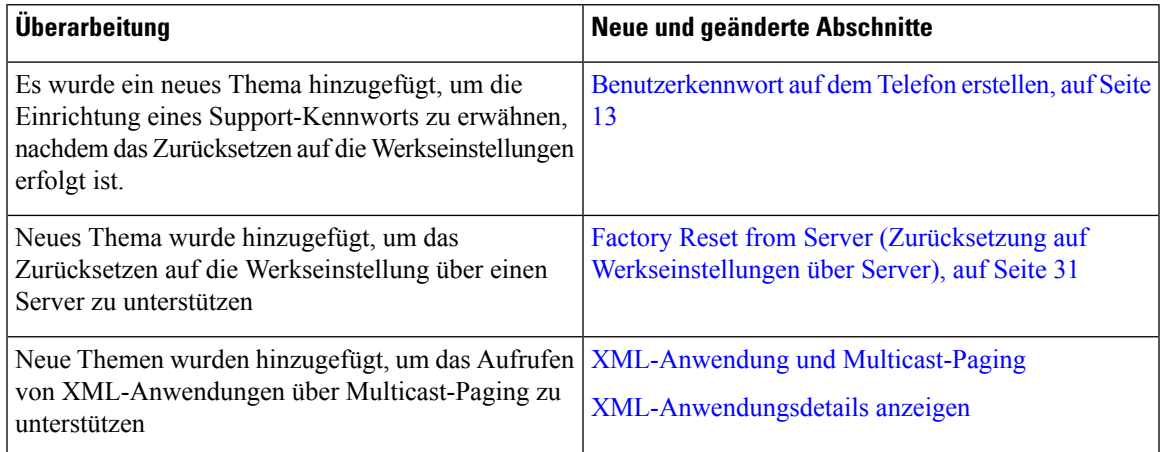

## **Neu und geändert in Firmware-Version 12.0(2)**

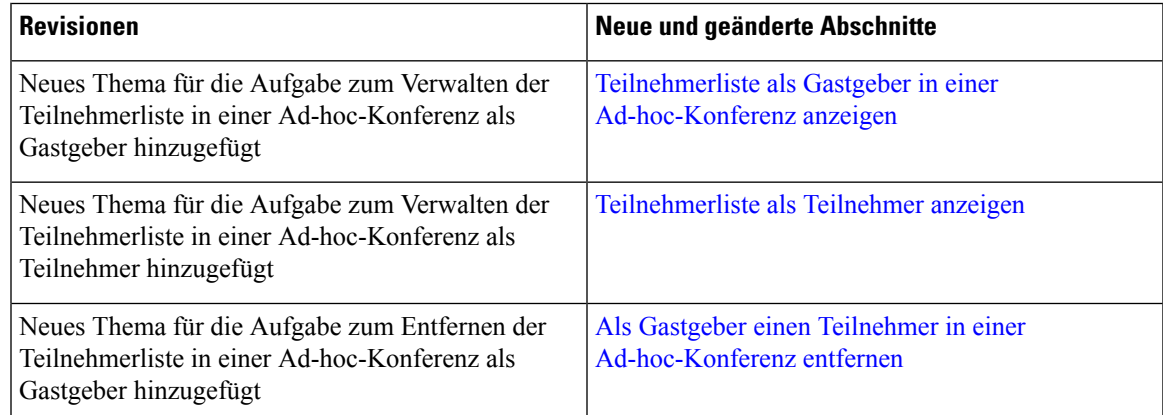

# **Neu und geändert in Firmware-Version 12.0(1)**

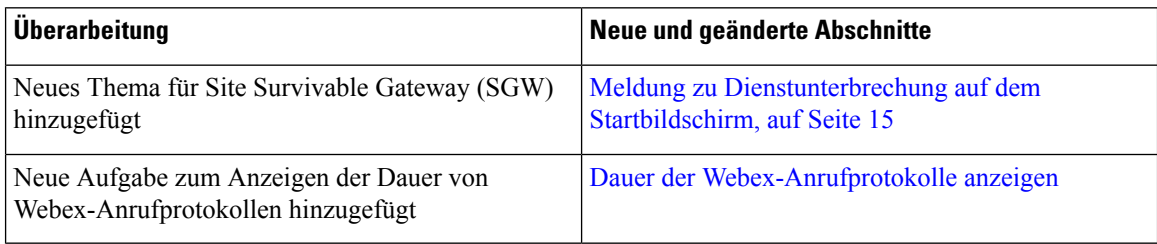

# **Neu und geändert in Firmware-Version 11.3(7)**

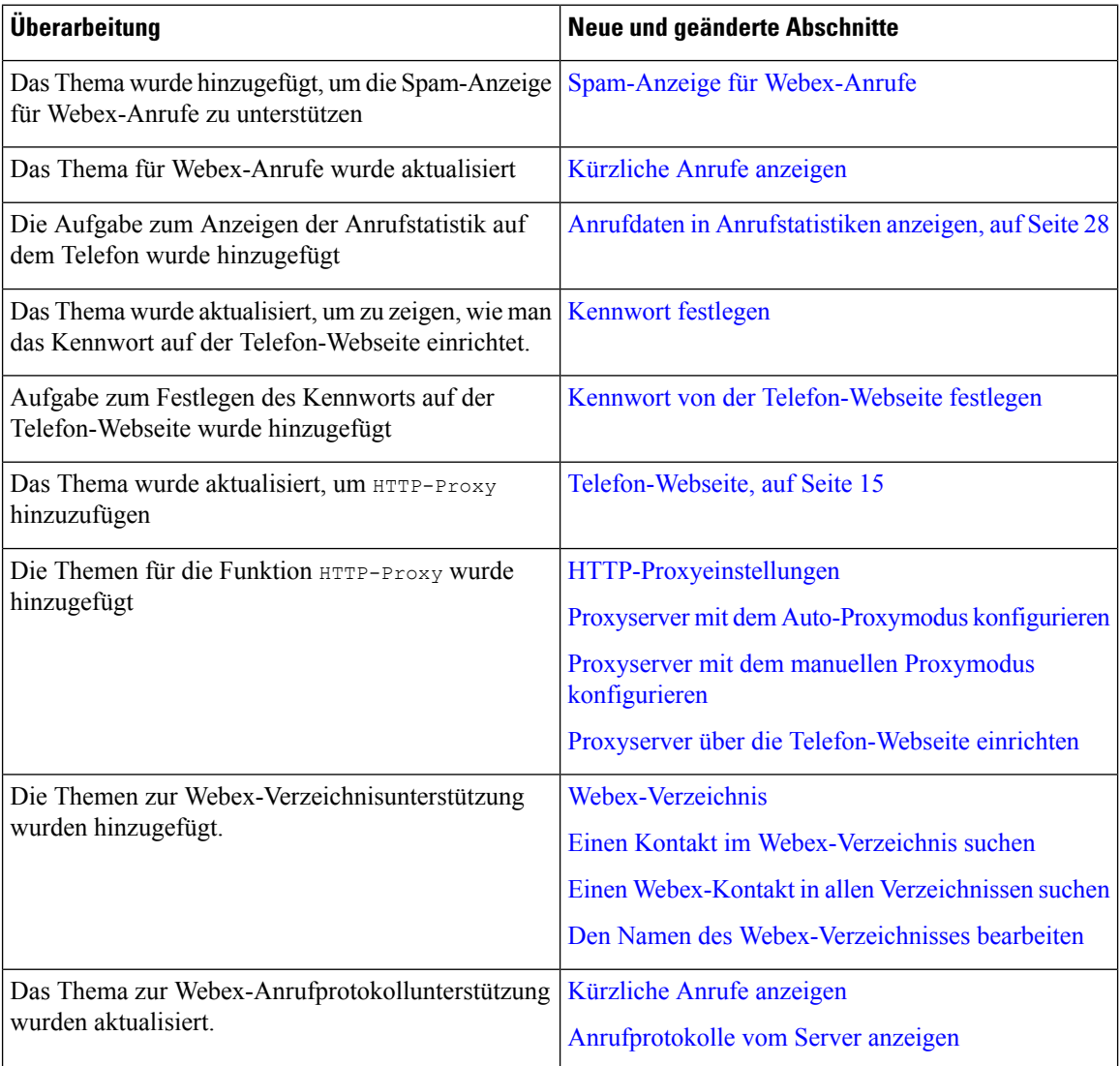

# **Neu und geändert in Firmware-Version 11.3(6)**

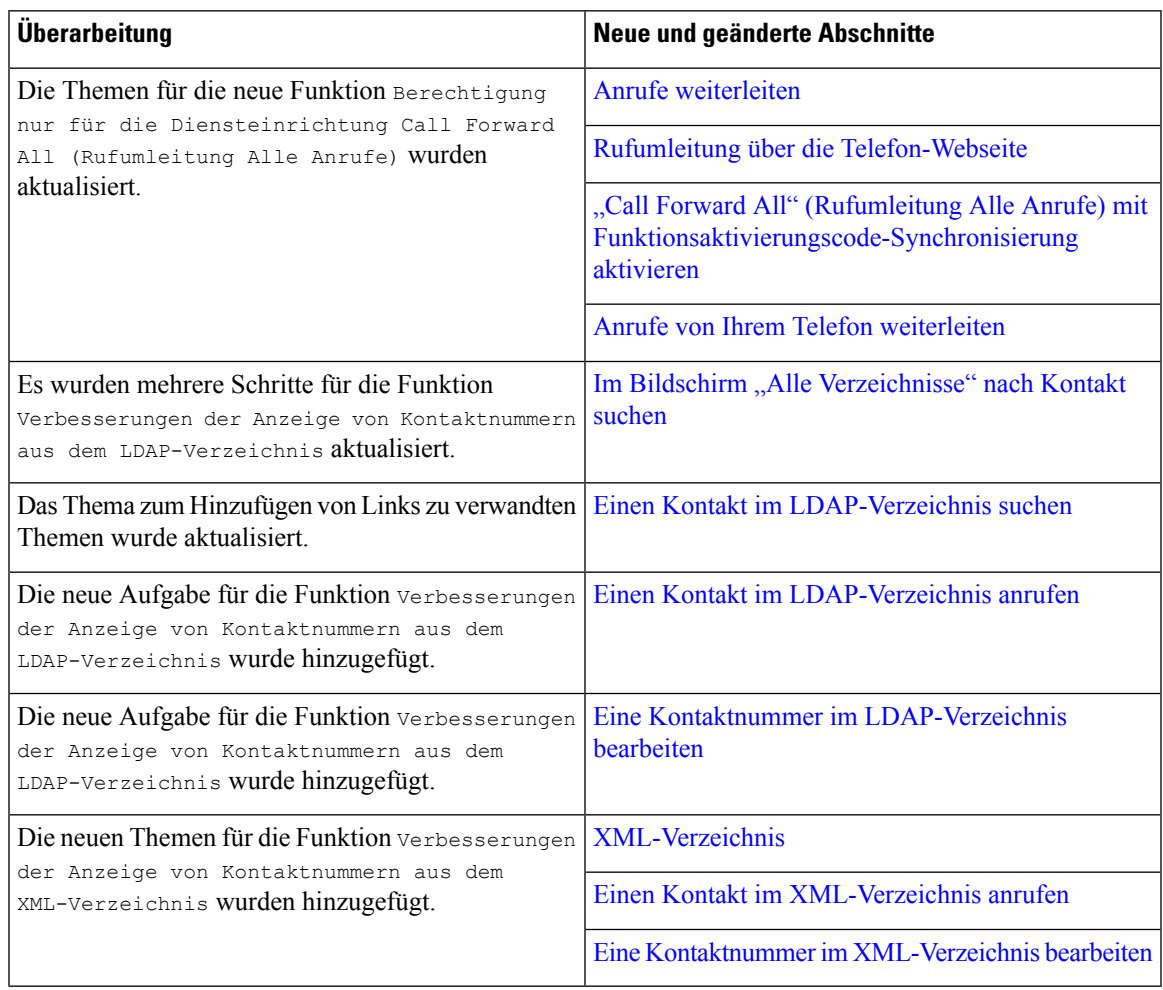

# **Neu und geändert in Firmware-Version 11.3(5)**

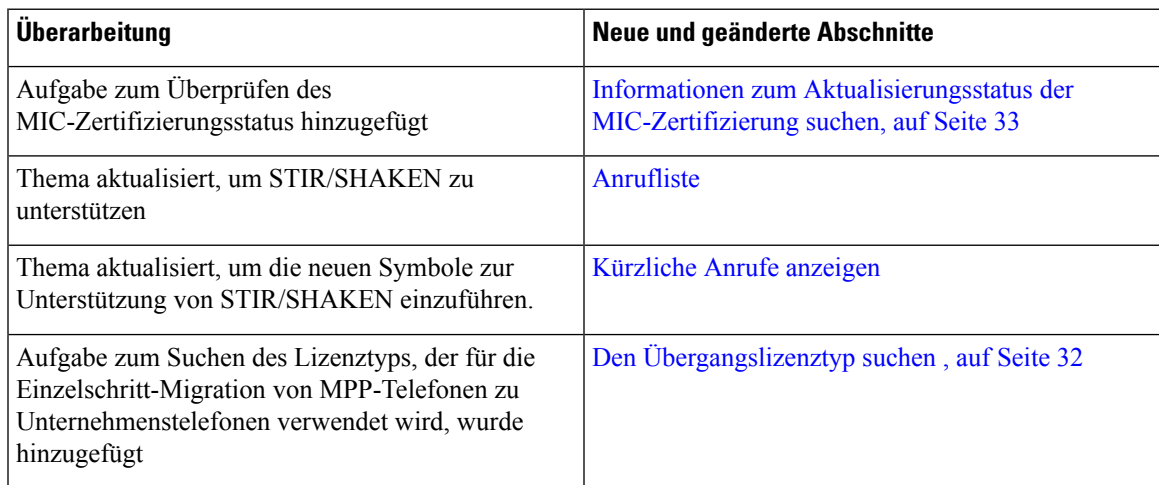

## **Neu und geändert in Firmware-Version 11.3(4)**

Diese Version hat keine Auswirkungen auf dieses Handbuch.

## **Neu und geändert in Firmware-Version 11.3(3)**

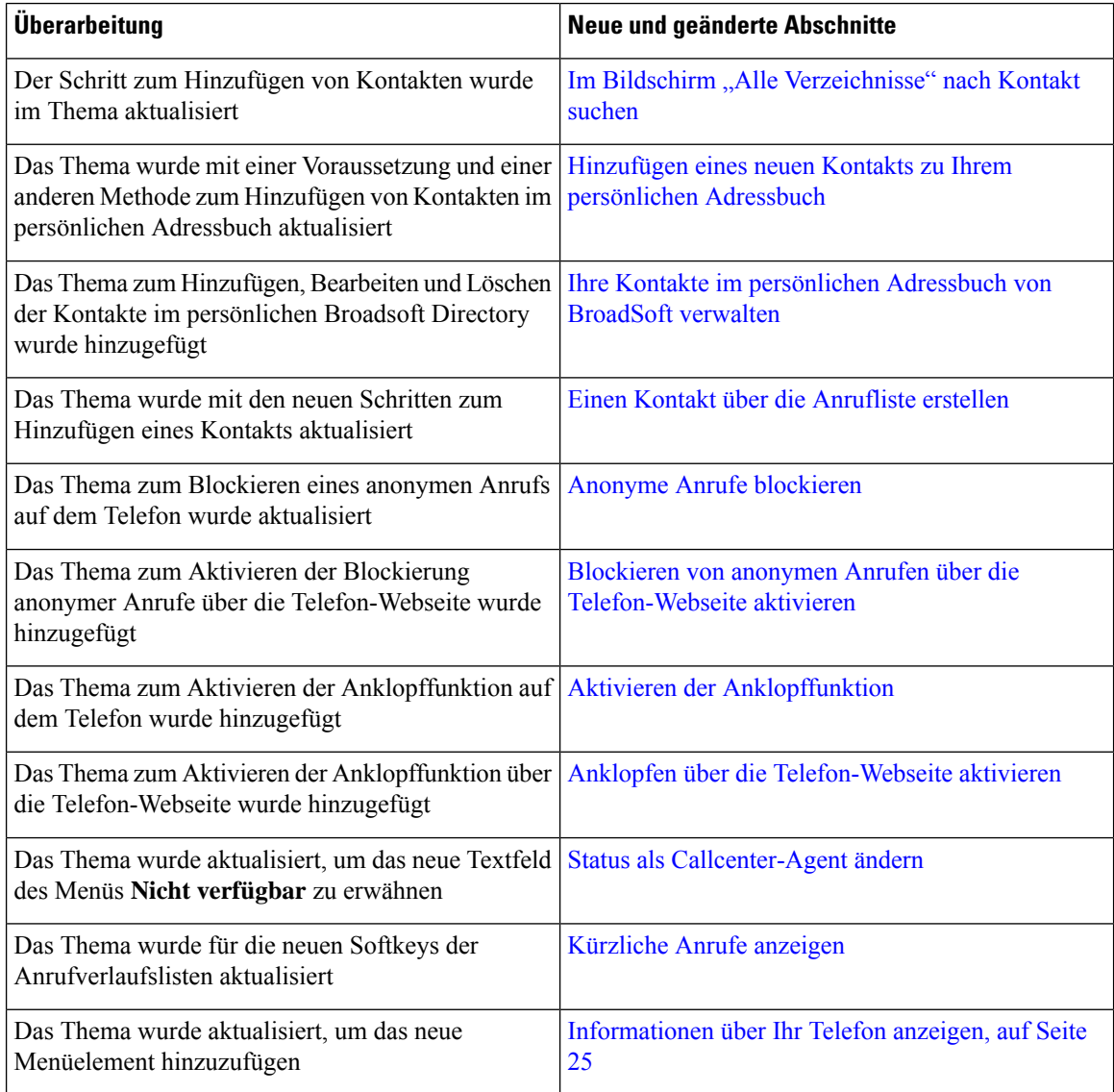

 $\mathbf{l}$ 

# **Neu und geändert in Firmware-Version 11.3(2)**

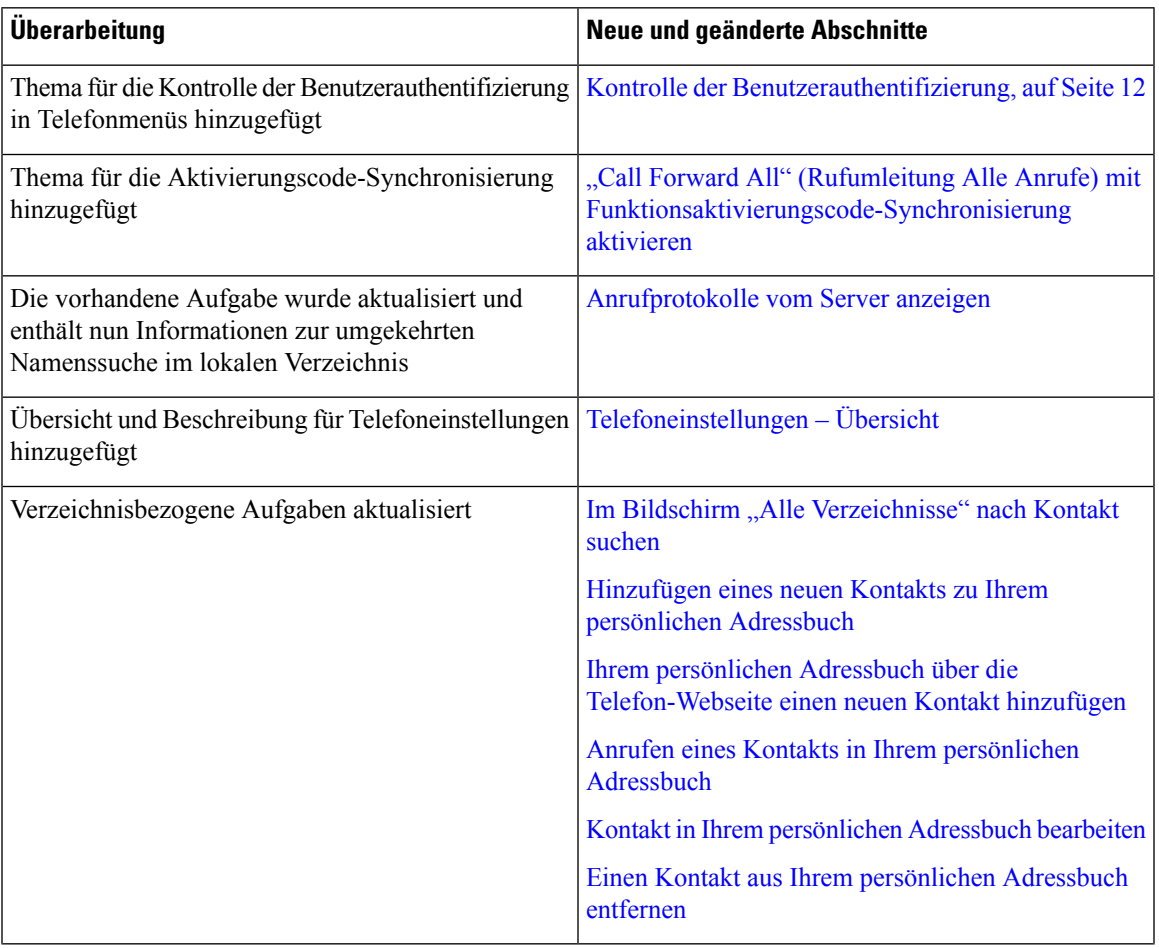

 $\mathbf I$ 

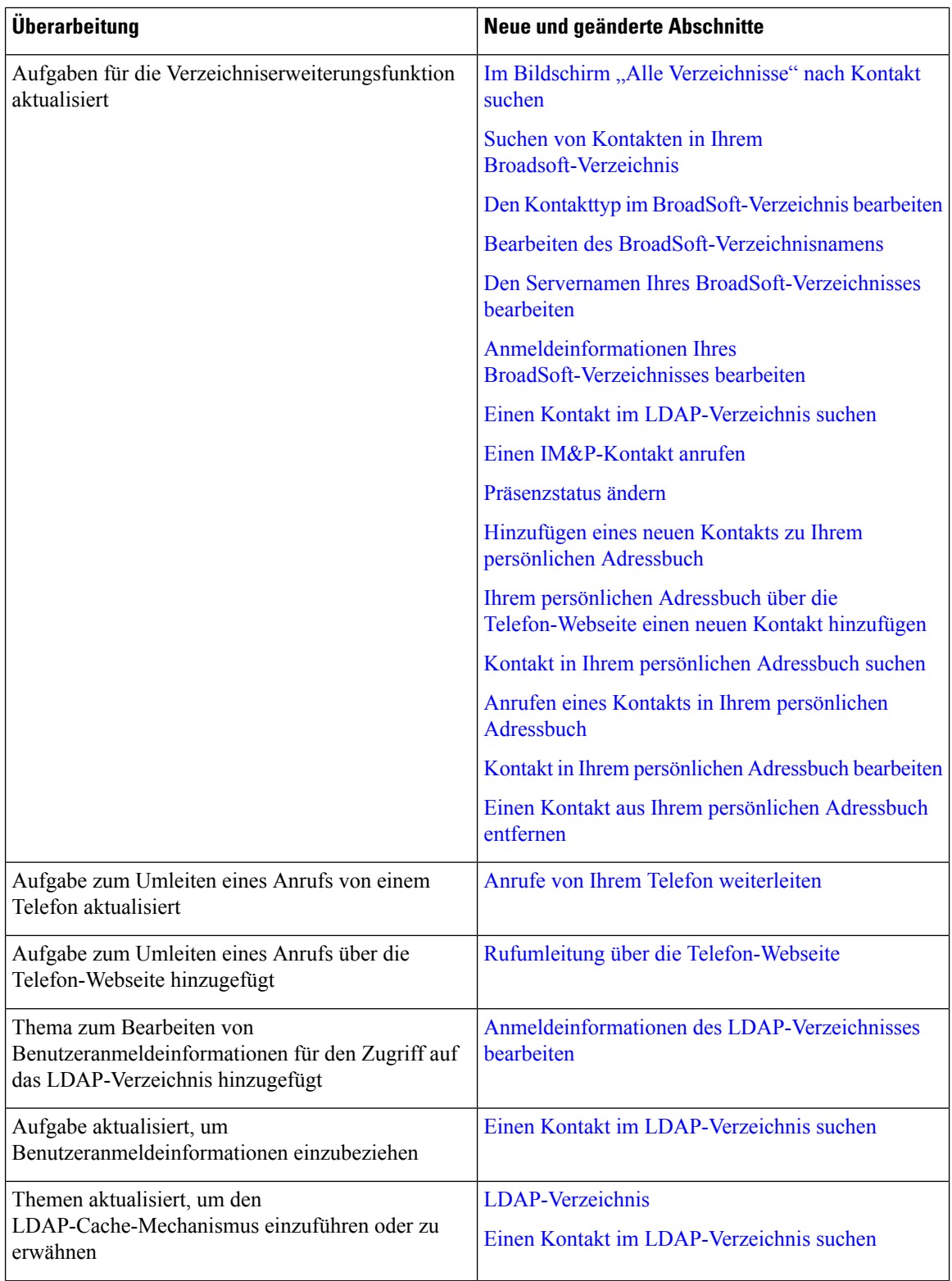

i.

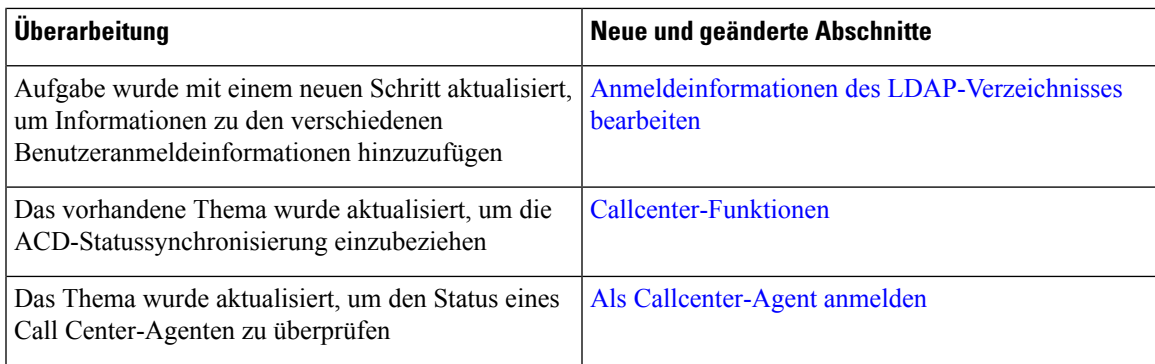

## **Neu und geändert in Firmware-Version 11.3(1)**

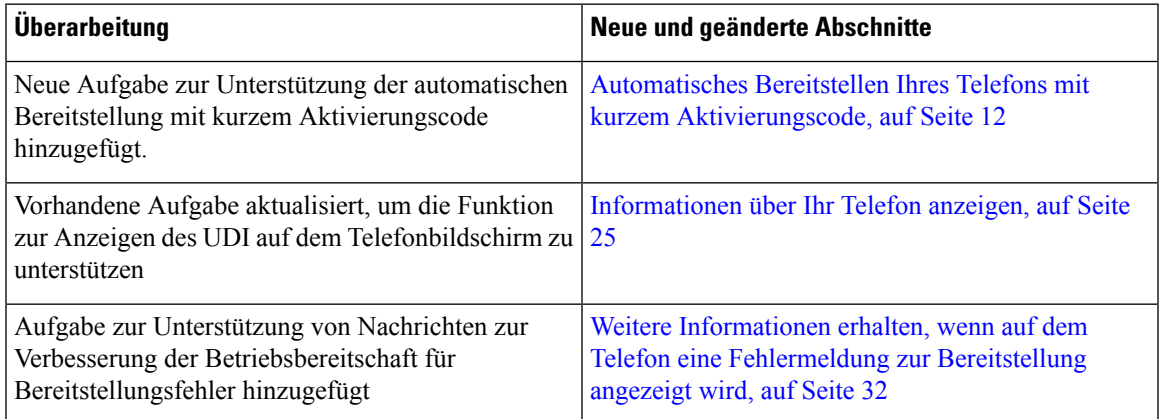

# **Neuerungen und Änderungen für Firmware-Version 11.2(3)SR1**

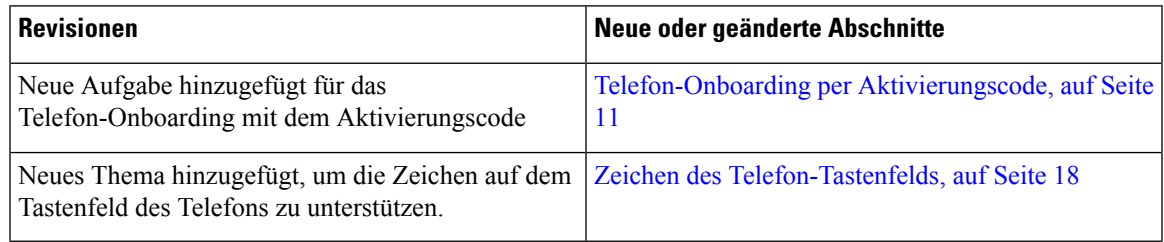

## **Neu und geändert in Firmware-Version 11.2(3)**

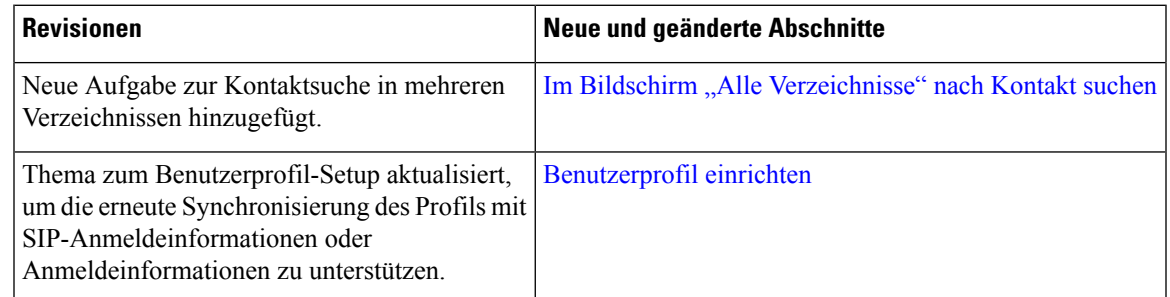

I

# **Neu und geändert in Firmware-Version 11.2(1)**

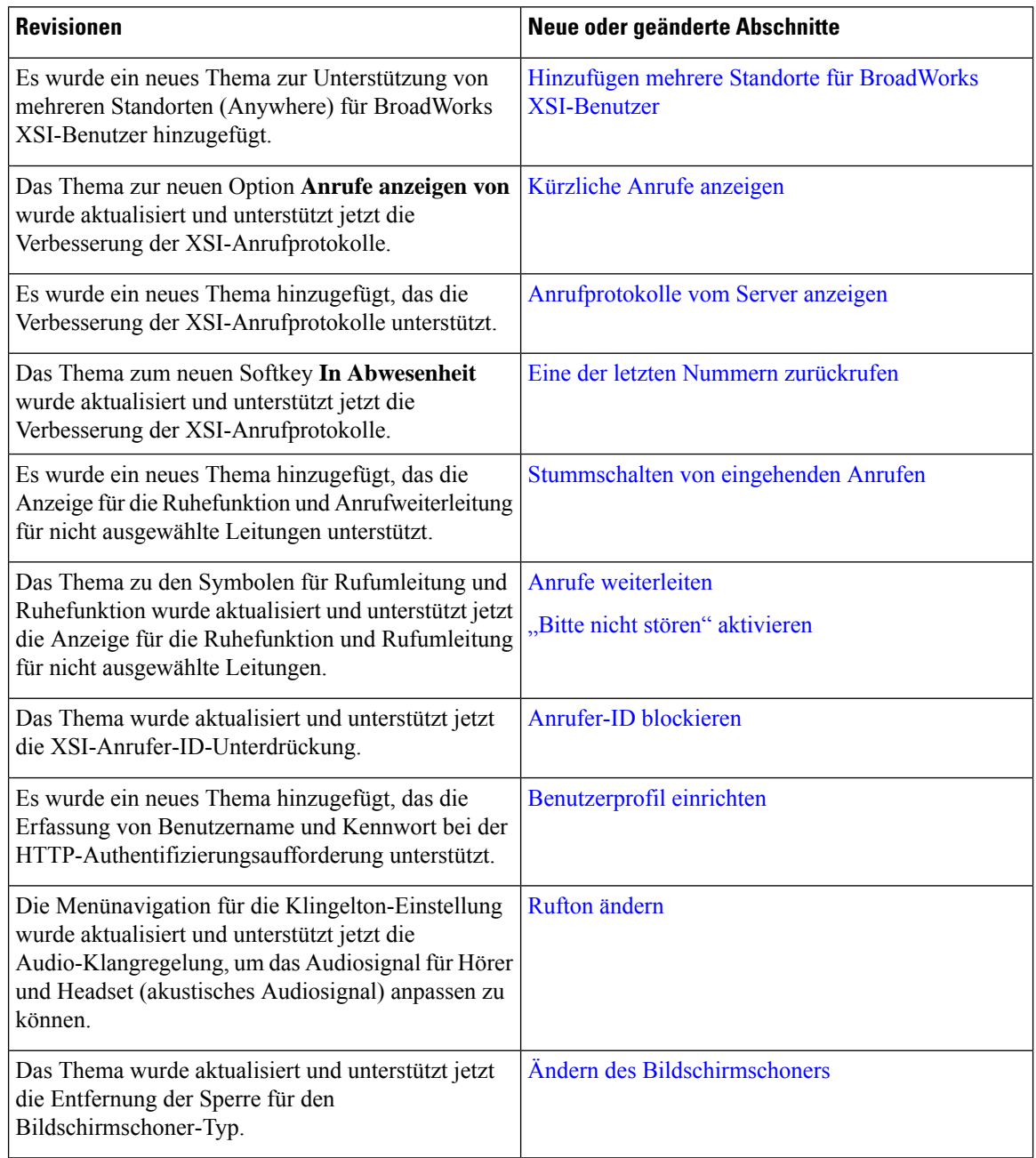

# **Neu und geändert in Firmware-Version 11.1(2)**

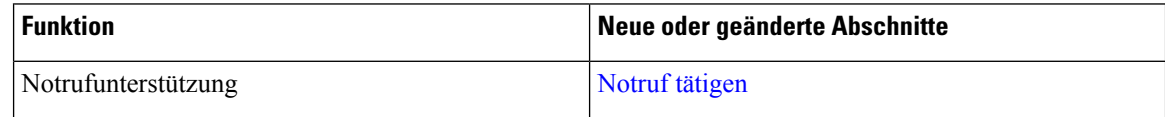

Ш

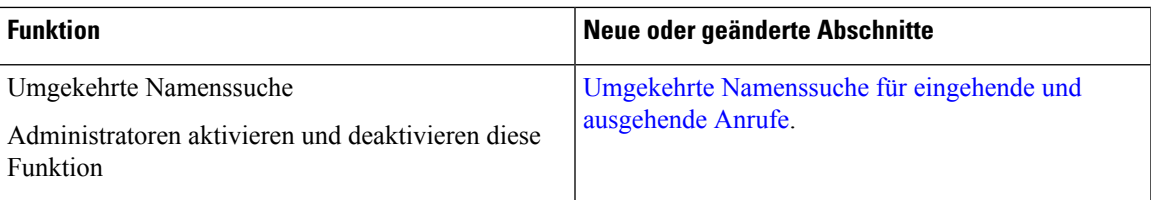

# **Einrichtung des Telefons**

Ihr Telefon wird vom Administrator konfiguriert und mit dem Netzwerk verbunden. Wenn Ihr Telefon nicht konfiguriert und verbunden ist, wenden Sie sich an den Administrator.

## **Ihr Konferenztelefon mit Energie versorgen**

Ihr Konferenztelefon muss über eine der folgenden Quellen mit Energie versorgt werden:

- PoE (Power over Ethernet) des Netzwerks
- Power Injector für Cisco IP-Telefone.
- Ein PoE-Netzkabel und Power Cube 3

Die folgende Abbildung zeigt die PoE- und nicht-PoE-fähigen Kabeloptionen.

**Abbildung 1: Energieoptionen für das Konferenztelefon**

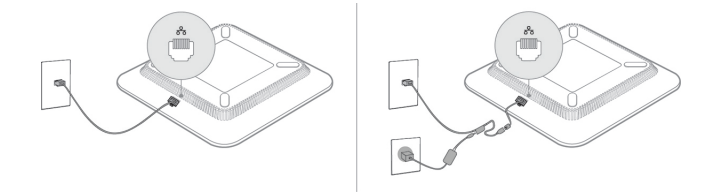

## **Verbindung mit dem Netzwerk herstellen**

Sie müssen das Telefon mit dem Telefonnetz verbinden.

• Verkabelte Verbindung: Das Telefon ist über ein Ethernet-Kabel mit dem Netzwerk verbunden.

## **Telefon-Onboarding per Aktivierungscode**

Nachdem das Telefon gestartet wurde, wird ein Begrüßungsbildschirm angezeigt, auf dem Sie den Aktivierungscode eingeben können. Wenn Sie keinen Aktivierungscode haben, wenden Sie sich an den Administrator.

#### **Vorbereitungen**

Der Administrator stellt Ihnen einen 16-stelligen Aktivierungscode im Format xxxx-xxxx-xxxx-xxxx zur Verfügung.

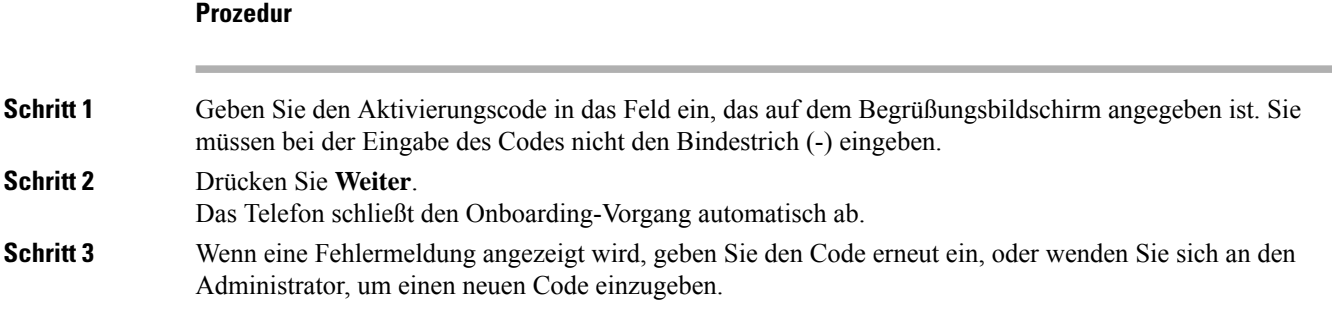

# **Automatisches Bereitstellen Ihres Telefons mit kurzem Aktivierungscode**

Nachdem das Telefon gestartet wurde, wird ein Begrüßungsbildschirm angezeigt, auf dem Sie den Aktivierungscode eingeben können. Wenn Sie keinen Aktivierungscode haben, wenden Sie sich an Ihren Administrator.

#### **Vorbereitungen**

Sie erhalten Ihren Aktivierungscode von Ihrem Administrator:

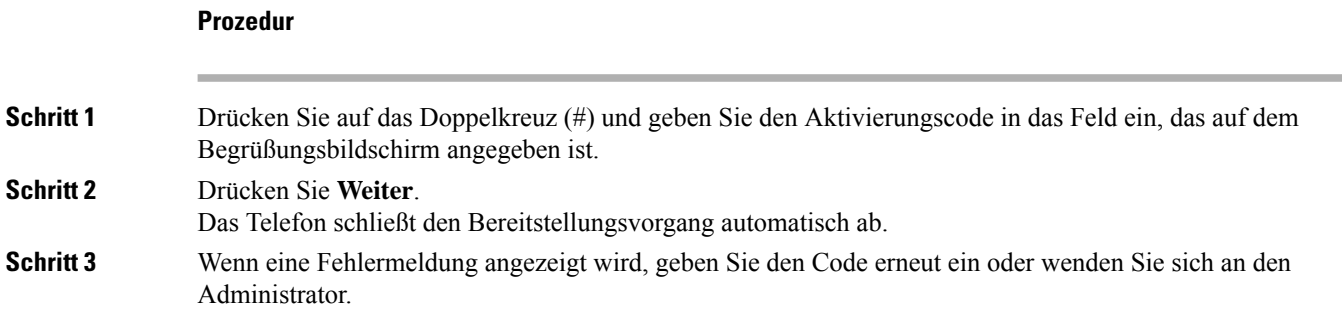

## **Kontrolle der Benutzerauthentifizierung**

Der Administrator kann konfigurieren, ob für den Zugriff auf Telefonmenüs eine Authentifizierung erforderlich ist. Der Administrator kann die Authentifizierung auch anpassen oder deaktivieren, um den Zugriff auf alle Telefonmenüs zuzulassen.

Mit dieser Funktion legt der Administrator fest, ob ein Telefonmenü eine Authentifizierung erfordert. Wenn der Administrator die Authentifizierung für den Zugriff auf das Menü konfiguriert hat, müssen Sie das Kennwort eingeben und sich anmelden, um auf das Menü zuzugreifen.

# **Anmelden an Ihren Anschluss von einem anderen Telefon aus (Extension Mobility)**

Wenn Extension Mobility konfiguriert ist, können Sie sich bei einem anderen Telefon im Netzwerk anmelden und dieses als Ihr Telefon verwenden. Nach der Anmeldung übernimmt das Telefon die Nummer Ihres persönlichen Verzeichnisses.

#### **Vorbereitungen**

Der Administrator konfiguriert die Bereitstellungsberechtigung.

#### **Prozedur**

**Schritt 1** Drücken Sie **Anmelden**. **Schritt 2** Geben Sie Ihren Benutzernamen und das zugehörige Kennwort ein. Drücken Sie dann **Anmelden**. Im Kennwortfeld sind alphanumerische und numerische Eingaben zulässig. Während der Kennworteingabe wird auf dem Telefon der Softkey **Optionen** angezeigt. Mit diesem Softkey können Sie die Eingabemethode für das Kennwort ändern. WählenSie für die alphanumerische Eingabe **Alles eingeben**und für die numerische Eingabe **Nr eingeben** aus. Der Administrator konfiguriert die Eingabemethode für das Kennwort auf der Telefon-Webseite. **Schritt 3** Drücken Sie **Abmelden**, um sich von Ihrer Durchwahl abzumelden.

# **Benutzerkennwort auf dem Telefon erstellen**

Ihr Administrator stellt Ihr Telefon so ein, dass die Aufforderung **Kennwort festlegen** angezeigt wird, wenn es nach einem Zurücksetzen auf die Werkseinstellungen neu gestartet wird. Diese Funktion erhöht die Sicherheit Ihres Telefons.

#### **Prozedur**

**Schritt 1** Führen Sie eine der folgenden Aktionen aus:

- Nach dem Zurücksetzen auf die Werkseinstellung wird das Telefon neu gestartet, und auf dem Telefon wird die Eingabeaufforderung **Kennwort festlegen** angezeigt.
- Drücken Sie
- **1.** Wählen Sie **Status** > **Issues (Probleme)** aus. Wenn auf dem Telefon kein Benutzerkennwort erstellt wurde, wird die Meldung **No user password provided** (Kein Benutzerkennwort angegeben) angezeigt, und Sie sehen den Softkey **Auswahl**, mit dem Sie auf den Bildschirm **No user password provided** (Kein Benutzerkennwort angegeben) zugreifen können.

Wenn das Telefon über ein Benutzerkennwort verfügt, wird im Menü **Probleme** der Eintrag **Keine** angezeigt.

**2.** Drücken Sie **Erstellen**.

**Schritt 2** Legen Sie im Bildschirm **Kennwort festlegen** das neue Kennwort im Feld **Neues Kennwort** fest.

Nachdem Sie ein neues Kennwort erstellt haben, wird auf dem Telefonbildschirm einSymbol zum Entsperren angezeigt.

# **Anmelden bei einem Telefon als Gast**

Ihr Telefon besitzt ein Gastkonto, wenn Ihr Administrator Hotelling auf Ihrem Telefon aktiviert. Sie können sich dann bei einem anderen Telefon in Ihrem Netzwerk als Gast anmelden.

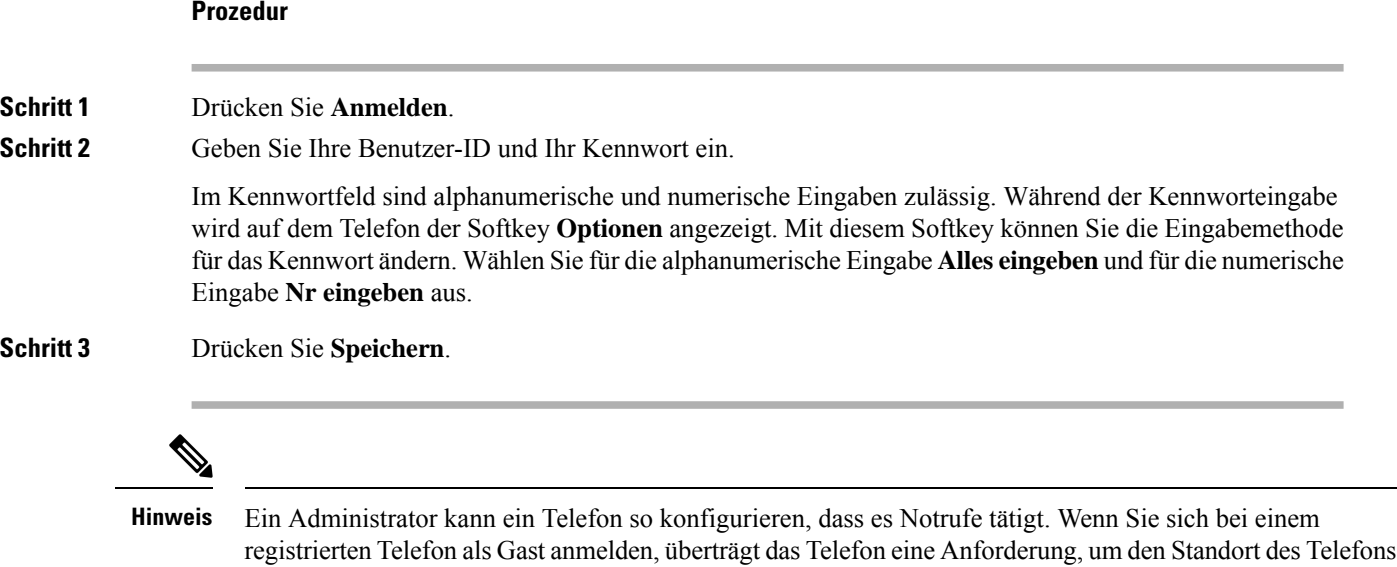

abzurufen. Der Standort wird an die Notfalldienste gesendet, wenn Sie einen Notruf tätigen.

## **Abmelden von einem Telefon als Gast**

#### **Prozedur**

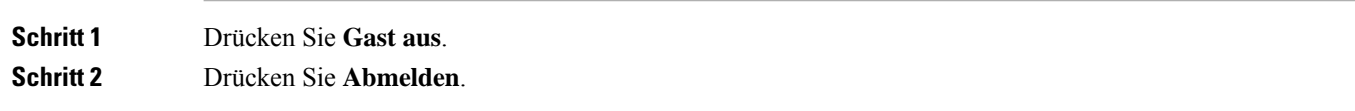

## **Festlegen der Profilregel auf dem Telefon**

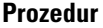

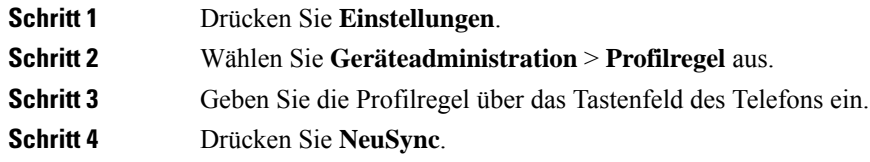

# **Meldung zu Dienstunterbrechung auf dem Startbildschirm**

Wenn Webex Cloud-Server nicht verfügbar ist, wird auf dem Startbildschirm des Telefons die Benachrichtigung über die **Dienstunterbrechung** angezeigt, und der Leitungsstatus zeigt dasSymbol für die Überlebensfähigkeit an. In diesem Fall wird das Telefon mit dem "Site Survivable Gateway" (SGW) verbunden, sodass Sie zumindest grundlegende Anruffunktionen verwenden können. SGW-Dienste werden im lokalen Netzwerk bereitgestellt, daher unterstützt das Telefon nur grundlegende Anruffunktionen. Wenn Sie den Leitungsstatus überprüfen, wird **Unterbrochen** angezeigt. Informationen zum Anzeigen des Leitungsstatus finden Sie unter Anzeigen des Leitungsstatus, auf Seite 28.

Wenn dieses Problem auftritt, kann der Administrator bei der Problembehandlung behilflich sein.

## **Telefon-Webseite**

Sie können einige Telefoneinstellungen auf der Telefon-Webseite anpassen. Diese ist über Ihren Computer zugänglich. Die URL für die Seite, Ihre Benutzer-ID und Ihr Kennwort erhalten Sie vom Administrator.

Auf der Telefon-Webseite können Sie Funktionen, Leitungseinstellungen und Telefondienste für Ihr Telefon verwalten.

- Die Telefonfunktionen umfassen die Kurzwahl, Nicht stören und Ihr persönliches Adressbuch.
- Leitungseinstellungen gelten für eine bestimmte Telefonleitung (Verzeichnisnummer) auf Ihrem Telefon. Die Leitungseinstellungen können die Rufumleitung, visuelle und akustische Nachrichtenindikatoren, Ruftonmuster und andere leitungsspezifische Einstellungen umfassen.

In der folgenden Tabelle sind einige Funktionen beschrieben, die Sie auf der Telefon-Webseite konfigurieren können.

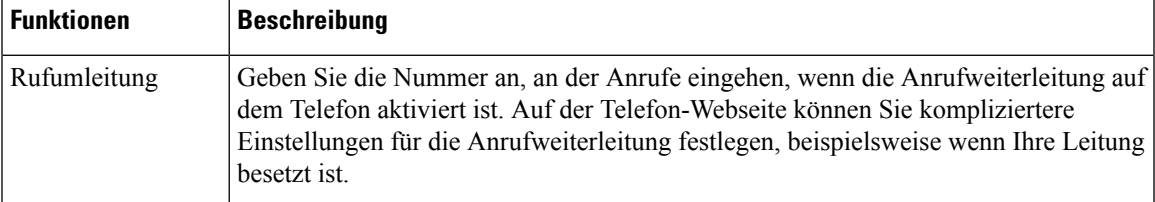

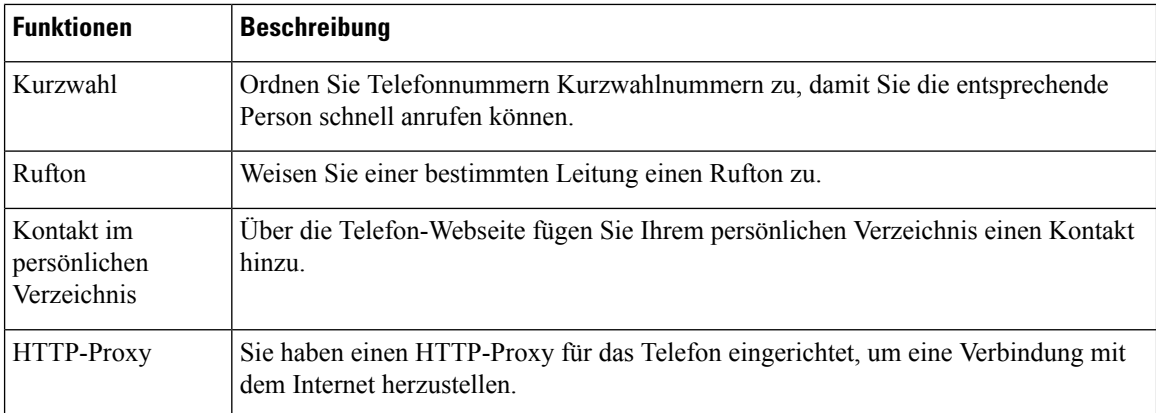

# **Kurzwahlnummern**

Wenn Sie auf Ihrem Telefon eine Nummer wählen, geben Sie eine Reihe von Ziffern ein. Wenn Sie eine Kurzwahlnummer einrichten, muss diese alle Ziffern enthalten, die für den Anruf gewählt werden müssen. Beispielsweise geben Sie die Ziffer 9 vor der Telefonnummer ein, wenn Sie eine 9 für die Amtsleitung wählen müssen.

Sie können auch andere gewählte Ziffern zur Nummer hinzufügen. Beispiele zusätzlicher Ziffern sind ein Konferenzzugriffscode, ein Anschluss, eine Voicemail-Kennwort, ein Autorisierungscode und ein Rechnungscode.

Die Wählzeichenfolge kann die folgenden Zeichen enthalten:

- 0 bis 9
- Doppelkreuz (#)
- Sternchen (\*)
- Komma (,): Das Komma ist das Pausenzeichen und verzögert das Wählen um 2 Sekunden. Sie können mehrere Kommas eingeben. Zwei Kommas (,,) stehen beispielsweise für eine Pause von 4 Sekunden.

Regeln für Wählzeichenfolgen:

- Verwenden Sie Kommas, um die Teile der Wählzeichenfolge zu trennen.
- In der Kurzwahlzeichenfolge muss einem Abrechnungscode immer ein Autorisierungscode vorangehen.
- Zwischen dem Autorisierungscode und dem Rechnungscode muss ein Komma eingegeben werden.
- Für Kurzwahlen mit Autorisierungscodes und zusätzlichen Ziffern ist eine Kurzwahlbezeichnung erforderlich.

Bevor Sie die Kurzwahl konfigurieren, versuchen Sie mindestens einmal, die Ziffern manuell zu wählen, um sicherzustellen, dass die Ziffernfolge korrekt ist.

Das Telefon speichert den Autorisierungscode, Rechnungscode oder zusätzliche Ziffern der Kurzwahl nicht in der Anrufliste. WennSie **Wahlwiederholung** drücken, nachdem Sie die Verbindung mit einem Kurzwahlziel hergestellt haben, fordert das Telefon Sie zur manuellen Eingabe der erforderlichen Autorisierungscodes, Abrechnungscodes oder zusätzlichen Ziffern auf.

Ш

#### **Beispiel**

Um eine Kurzwahlnummer für eine bestimmte Durchwahl einzurichten, oder wenn ein Autorisierungscode und Abrechnungscode benötigt werden, ist Folgendes erforderlich:

- Sie müssen **9** für eine Amtsleitung wählen.
- Sie möchten **5556543** anrufen.
- Sie müssen den Autorisierungscode **1234** eingeben.
- Sie müssen den Rechnungscode **9876** eingeben.
- Sie müssen 4 Sekunden lang warten.
- Nachdem der Anruf verbunden wurde, müssen Sie die Durchwahl **56789#** wählen.

In diesem Fall lautet die Kurzwahlnummer **95556543,1234,9876,,56789#**.

#### **Verwandte Themen**

Zeichen des Telefon-Tastenfelds, auf Seite 18

# **Tasten und Hardware des Cisco IP-Telefon 7832**

Die folgende Abbildung zeigt das Cisco IP-Konferenztelefon 7832.

**Abbildung 2: Tasten und Funktionen des Cisco IP-Konferenztelefon 7832**

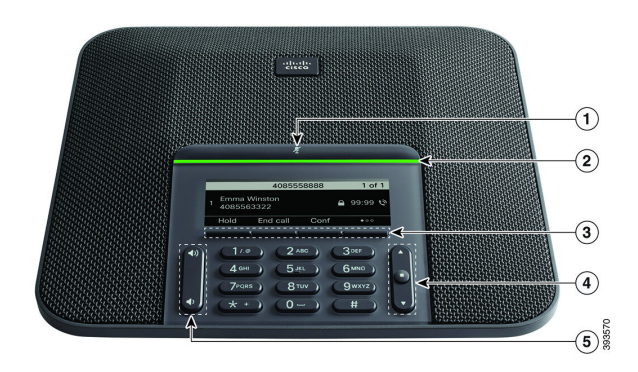

In der folgenden Tabelle werden die Tasten auf dem Cisco IP-Konferenztelefon 7832 beschrieben.

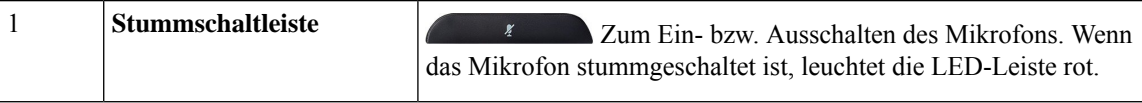

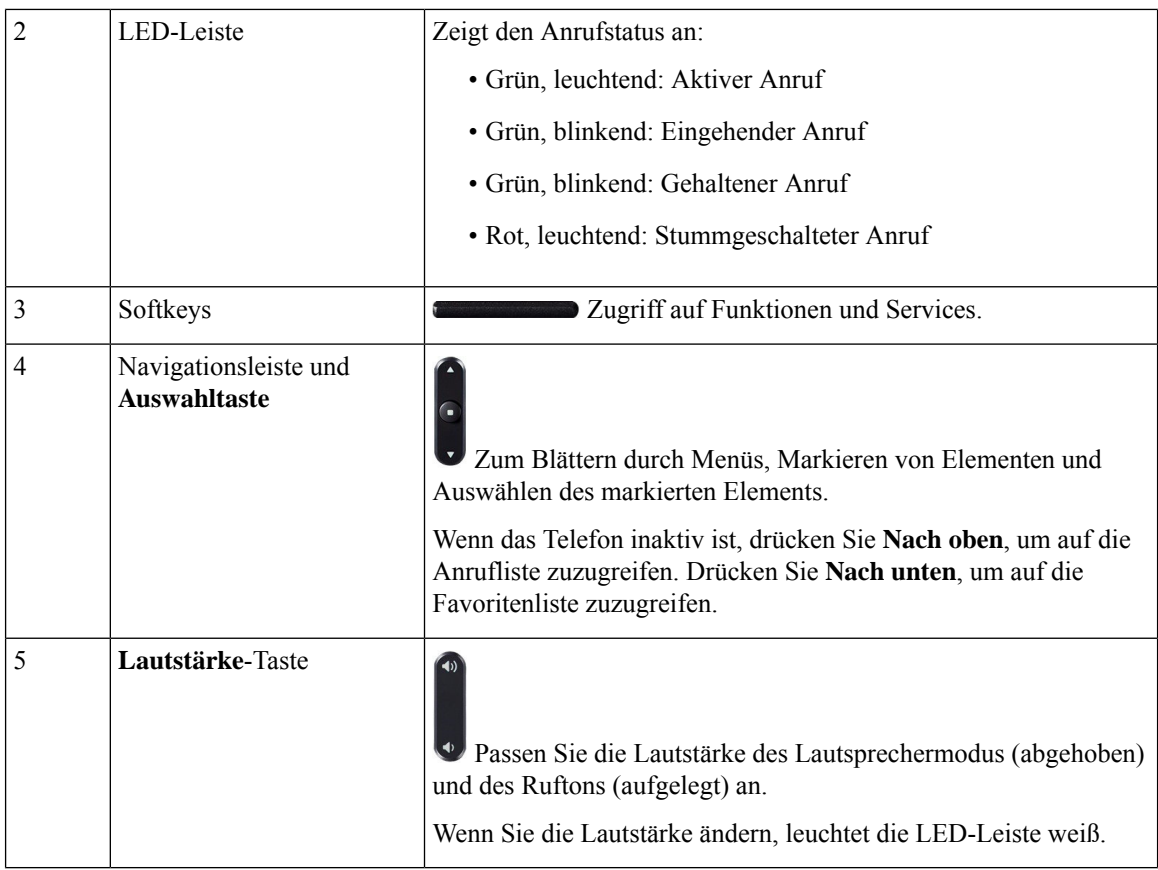

# **Zeichen des Telefon-Tastenfelds**

Mit dem Tastenfeld des Telefons können Sie Buchstaben, Ziffern und Sonderzeichen eingeben. Drücken Sie die Tasten **Zwei (2)** bis **Neun (9)**, um Buchstaben und Ziffern einzugeben. Verwenden Sie die Tasten **Eins (1)**, **Null (0)**,**Sternchen(\*)** und **Raute (#)** fürSonderzeichen. In der folgenden Tabelle sind dieSonderzeichen für die einzelnen Tasten für das Gebietsschema "Englisch" aufgeführt. Andere Gebietsschemata haben ihre eigenen Zeichen.

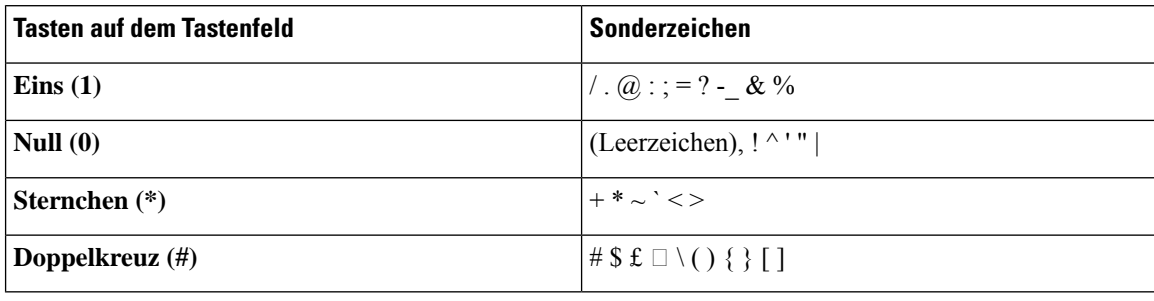

**Tabelle 1: Sonderzeichen auf dem Tastenfeld**

## **Navigation des Konferenztelefons**

Mithilfe der Navigationsleiste blättern Sie durch die Menüs. Die innere **Auswahl**-Taste der Navigationsleiste dient zur Auswahl von Menüelementen.

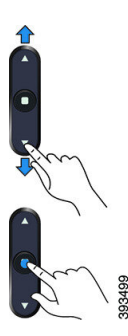

Wenn ein Menüelement eine Indexnummer hat, können Sie die Indexnummer mit dem Tastenfeld eingeben, um das Element auszuwählen.

## **Softkeys des Konferenztelefons**

Sie können auf die Funktionen Ihres Telefons über die Softkeys zugreifen. Softkeys ermöglichen Ihnen den Zugriff auf die Funktionen, die auf dem Bildschirm über dem Softkey angezeigt werden. Die Softkeys ändern sich abhängig vom Vorgang, den Sie gerade ausführen.

Die Softkeys an. Der Softkey ●● gibt an, dass weitere Softkey-Funktionen verfügbar sind.

## **Bildschirm des Konferenztelefons**

Auf dem Telefondisplay werden Informationen zu Ihrem Telefon angezeigt, beispielsweise die Verzeichnisnummer, der Anrufstatus und Softkeys. Das Display besteht aus drei Bereichen: Überschriftenzeile, mittlerer Bereich und Fußzeile.

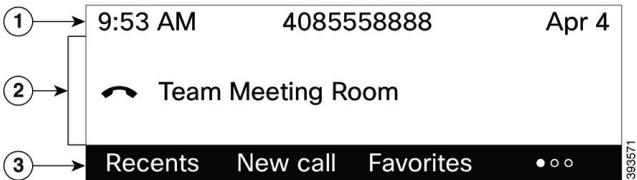

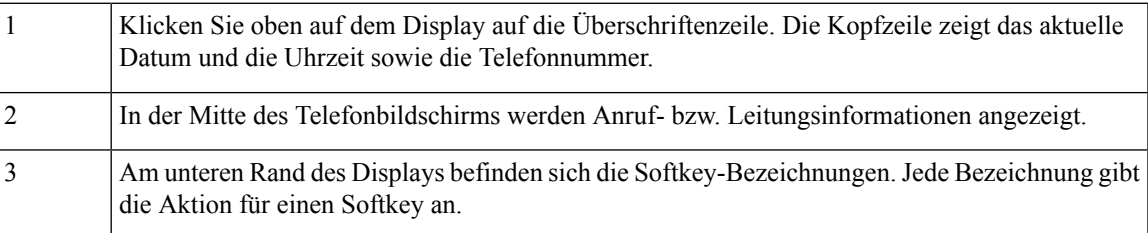

### **Telefondisplay reinigen**

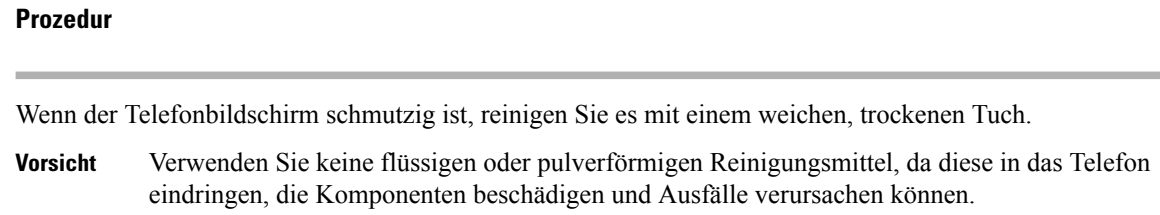

# **Energieeinsparung**

Der Administrator kann den Energieverbrauch des Telefonbildschirms reduzieren, wenn Sie Ihr Telefon nicht verwenden. Die Energieeinsparung, die der Administrator konfigurieren kann:

• Power Save: Die Beleuchtung oder der Bildschirm wird ausgeschaltet, wenn das Telefon für eine bestimmte Zeitdauer inaktiv ist.

## **Das Telefon einschalten**

Wenn sich Ihr Telefon ausschaltet, um Energie zu sparen, ist der Telefonbildschirm leer und die Taste **Auswählen** leuchtet.

#### **Prozedur**

Drücken Sie **Auswählen**, um das Telefon wieder einzuschalten.

# **Zusätzliche Hilfe und Informationen**

Wenn Sie Fragen bezüglich der auf Ihrem Telefon verfügbaren Funktionen haben, wenden Sie sich an den Administrator.

Die Cisco Website ([https://www.cisco.com\)](https://www.cisco.com) enthält weitere Informationen zu den Telefonen und Anrufsteuerungssystemen.

• Die Kurzanleitungen und Benutzerhandbücher in englischer Sprache finden Sie unter folgendem Link:

[https://www.cisco.com/c/en/us/support/collaboration-endpoints/](https://www.cisco.com/c/en/us/support/collaboration-endpoints/ip-phone-7800-series-multiplatform-firmware/products-user-guide-list.html) [ip-phone-7800-series-multiplatform-firmware/products-user-guide-list.html](https://www.cisco.com/c/en/us/support/collaboration-endpoints/ip-phone-7800-series-multiplatform-firmware/products-user-guide-list.html)

• Die Benutzerhandbücher in anderen Sprachen finden Sie unter folgendem Link:

[https://www.cisco.com/c/en/us/support/collaboration-endpoints/](https://www.cisco.com/c/en/us/support/collaboration-endpoints/ip-phone-7800-series-multiplatform-firmware/tsd-products-support-translated-end-user-guides-list.html) [ip-phone-7800-series-multiplatform-firmware/tsd-products-support-translated-end-user-guides-list.html](https://www.cisco.com/c/en/us/support/collaboration-endpoints/ip-phone-7800-series-multiplatform-firmware/tsd-products-support-translated-end-user-guides-list.html) • Lizenzinformationen finden Sie unter folgendem Link:

[https://www.cisco.com/c/en/us/support/collaboration-endpoints/](https://www.cisco.com/c/en/us/support/collaboration-endpoints/ip-phone-7800-series-multiplatform-firmware/products-licensing-information-listing.html) [ip-phone-7800-series-multiplatform-firmware/products-licensing-information-listing.html](https://www.cisco.com/c/en/us/support/collaboration-endpoints/ip-phone-7800-series-multiplatform-firmware/products-licensing-information-listing.html)

### **Bedienungshilfen**

Cisco IP-Konferenztelefon 7832 bietet verschiedene Bedienungshilfen für Blinde, für Sehbehinderte, für Hörgeschädigte und für in ihrer Bewegungsfreiheit eingeschränkte Personen. Da es sich bei vielen dieser Funktionen um Standardfunktionen handelt, können Benutzer mit Behinderungen auf diese zugreifen, ohne dass es hierfür einer speziellen Konfiguration bedarf.

In diesem Dokument bezieht sich der Begriff Telefon-Support-Seiten auf die Webseiten, die Benutzer aufrufen können, um bestimmte Funktionen zu konfigurieren. Beim Cisco Unified Communications Manager (Version 10.0 oder neuer) handelt es sich bei diesen Seiten um das Selbsthilfe-Portal. Beim Cisco Unified Communications Manager (Version 9.1 und älter) handelt es sich bei diesen Seiten um die Benutzeroptionen-Webseite.

Weitere Informationen finden Sie im Telefonbenutzerhandbuch, das Sie hier aufrufen können: [http://www.cisco.com/c/en/us/support/collaboration-endpoints/unified-ip-phone-7800-series/](http://www.cisco.com/c/en/us/support/collaboration-endpoints/unified-ip-phone-7800-series/products-user-guide-list.html) [products-user-guide-list.html](http://www.cisco.com/c/en/us/support/collaboration-endpoints/unified-ip-phone-7800-series/products-user-guide-list.html)

Esist Cisco ein wichtiges Anliegen, barrierefreieProdukte und Technologien zu entwickeln und bereitzustellen, die den Anforderungen Ihrer Organisation gerecht werden. Weitere Informationen zu Cisco und dem Engagement des Unternehmens in Bezug auf Barrierefreiheit finden Sie unter folgender URL: <http://www.cisco.com/go/accessibility>

### **Funktionen für Barrierefreiheit für Hörgeschädigte**

Ihr Konferenztelefon ist standardmäßig mit Bedienungshilfen ausgestattet, die nur eine geringfügige oder keine Konfiguration erfordern.

**Abbildung 3: Funktionen für Barrierefreiheit für Hörgeschädigte**

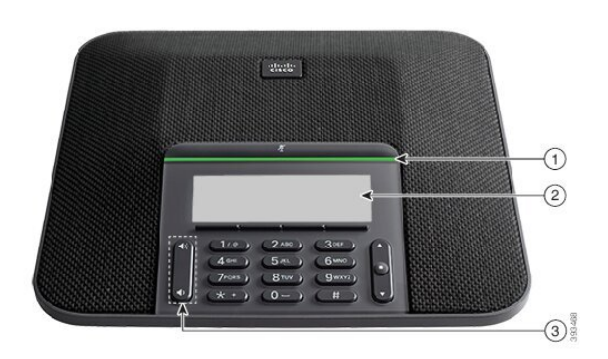

In der folgenden Tabelle werden die Eingabehilfen des Cisco IP-Konferenztelefon 7832 für Hörgeschädigte beschrieben.

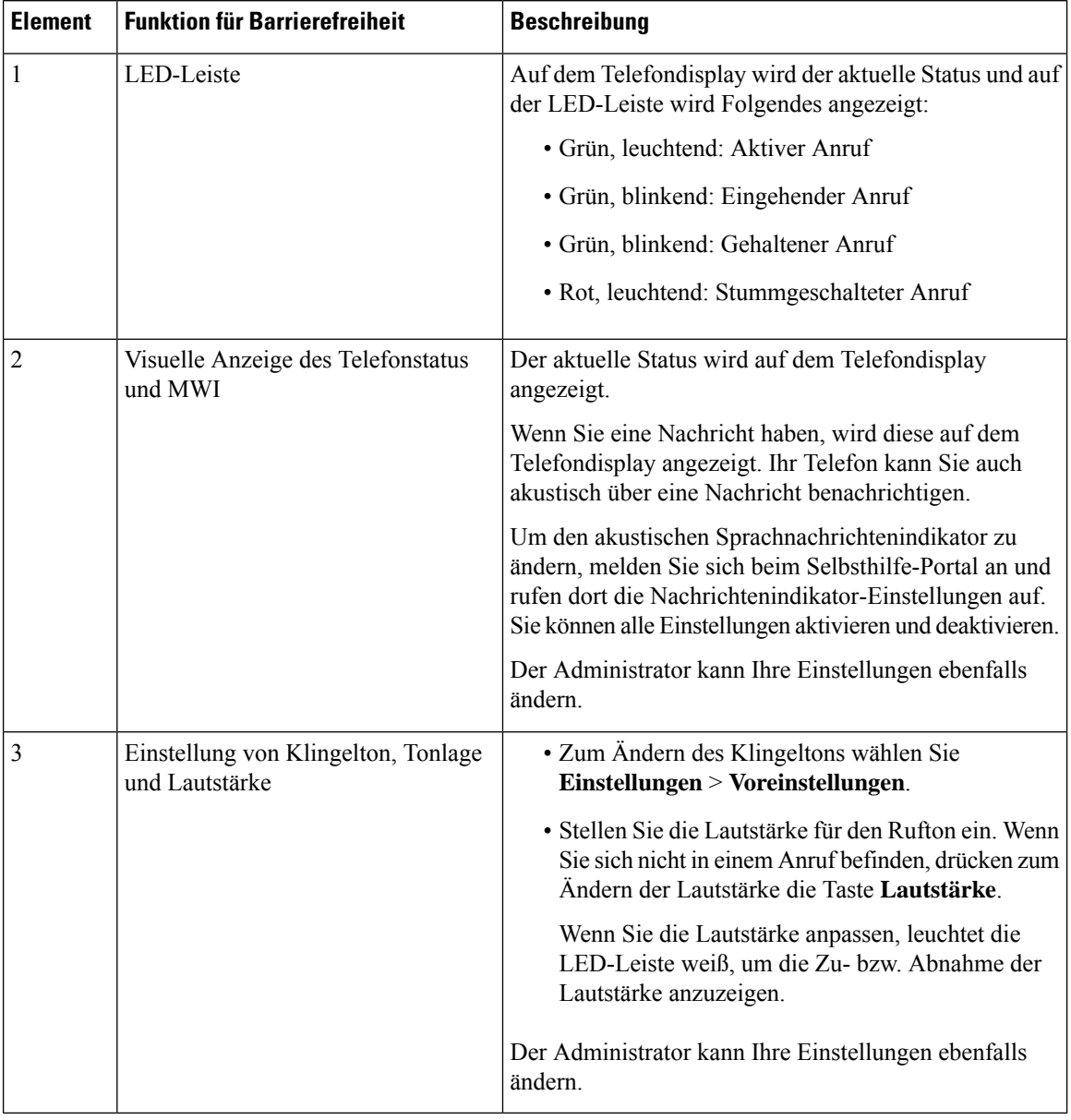

#### **Tabelle 2: Funktionen für Barrierefreiheit für Hörgeschädigte**

### **Funktionen für Barrierefreiheit für sehbehinderte und blinde Personen**

Ihr Telefon ist standardmäßig mit Funktionen für Barrierefreiheit ausgestattet, die nur eine geringfügige oder keine Konfiguration erfordern.

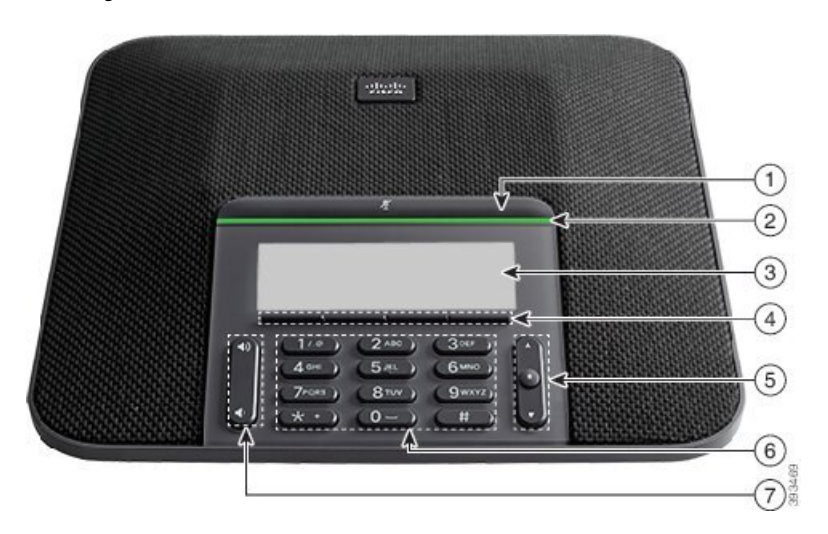

**Abbildung 4: Funktionen für Barrierefreiheit für sehbehinderte und blinde Personen**

In der folgenden Tabelle werden die Eingabehilfen des Cisco IP-Konferenztelefon 7832 für Sehbehinderte und Blinde beschrieben.

| <b>Element</b> | <b>Funktion für Barrierefreiheit</b>                                                                                                    | <b>Beschreibung</b>                                                                                                    |
|----------------|----------------------------------------------------------------------------------------------------|----------------------------------------------------------------------------------------------------|
| 1              | Stummschalten-Schaltfläche<br>· Diese Taste befindet sich über der LED-Leiste<br>und dem Bildschirm.                                                                                                    | Schalten Sie mit der<br>Stummschaltungstaste das Mikrofon ein<br>bzw aus Wenn das Mikrofon<br>stummgeschaltet ist, leuchtet die<br>LED-Leiste rot. Wenn Sie die<br>Stummschaltung aktivieren, wird ein<br>Signalton ausgegeben. Beim Deaktivieren<br>der Stummschaltung werden zwei<br>Signaltöne ausgegeben.          |
| 2              | Kontrastreiche visuelle und hörbare<br>Benachrichtigung über einen eingehenden Anruf<br>mit der LED-Leiste<br>• Die LED-Leiste befindet sich zwischen der<br><b>Stummschalt-Taste und dem Bildschirm.</b> | Benachrichtigt Sie über einen eingehenden<br>Anruf. Die LED blinkt während<br>eingehender Anrufe.<br>Farben, die den Status des Telefons<br>anzeigen:<br>• Grün, leuchtend: Aktiver Anruf<br>• Grün, blinkend: Eingehender Anruf<br>• Grün, blinkend: Gehaltener Anruf<br>• Rot, leuchtend: Stummgeschalteter<br>Anruf |
| 3              | Beleuchteter LCD-Graustufenbildschirm mit<br>anpassbarem Kontrast auf dem Cisco IP-Telefon                                                                                                    | Ermöglicht Ihnen, den Kontrast des<br>Telefonbildschirms anzupassen.                                                                                                    |

**Tabelle 3: Funktionen für Barrierefreiheit für sehbehinderte und blinde Personen**

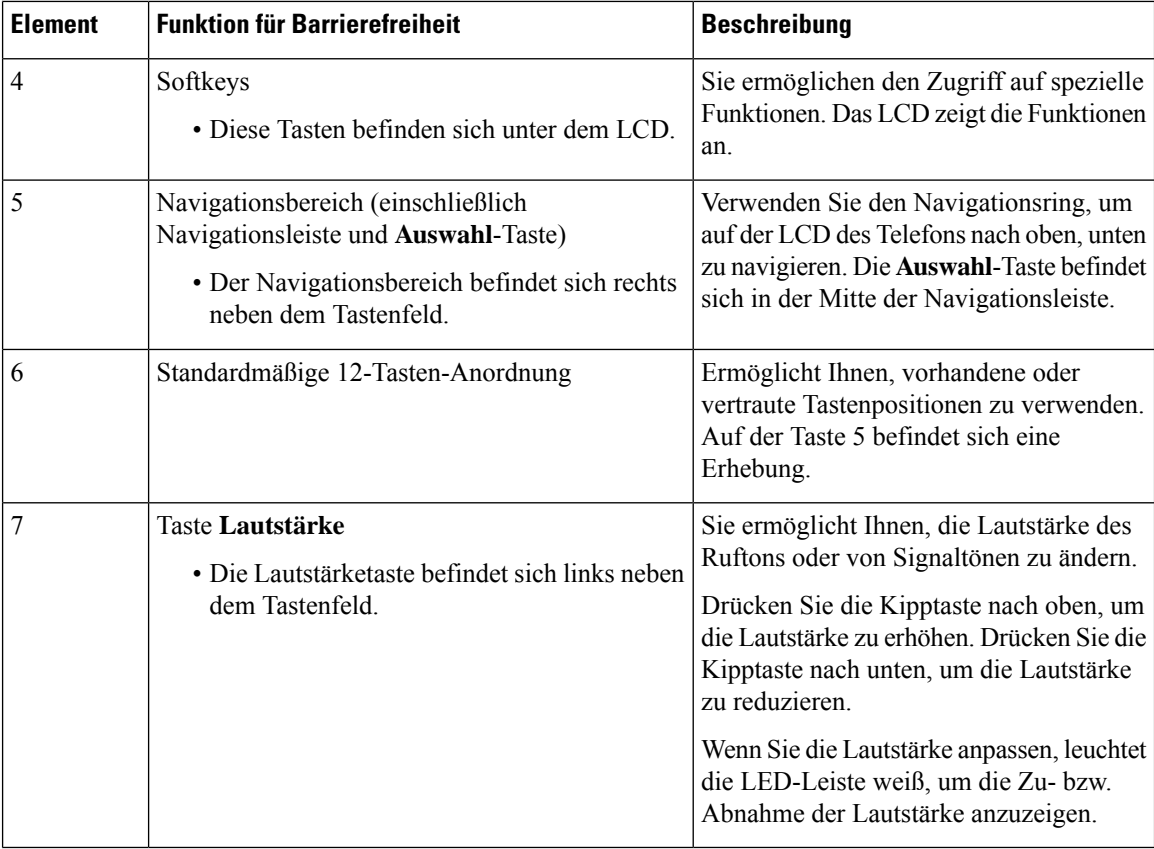

### **Funktionen des zur Unterstützung der Barrierefreiheit für bewegungseingeschränkte Personen**

Ihr Konferenztelefon ist standardmäßig mit Bedienungshilfen ausgestattet, die nur eine geringfügige oder keine Konfiguration erfordern.

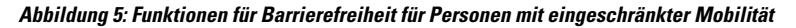

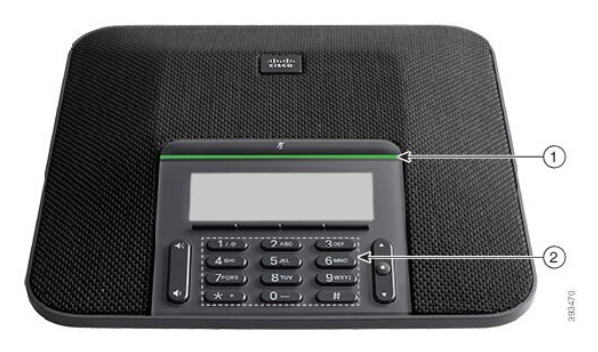

In der folgenden Tabelle werden die Eingabehilfen des Cisco IP-Konferenztelefon 7832 für Personen mit eingeschränkter Mobilität beschrieben.

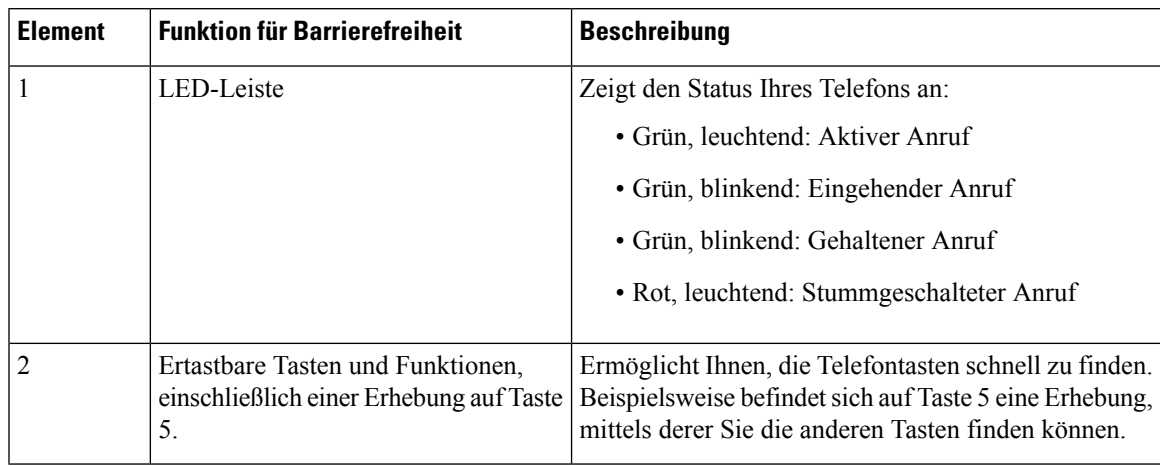

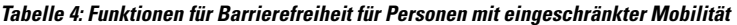

### **Drittanbieteranwendungen zur Unterstützung der Barrierefreiheit**

In enger Zusammenarbeit mit Partnern stellt Cisco Lösungen bereit, die die Barrierefreiheit und Nutzbarkeit vonProdukten und Lösungen von Cisco ergänzen und unterstützen. Es gibt diverse Drittanbieter-Anwendungen, beispielsweise Echtzeit-Untertitelung für Cisco IP-Telefons, Texttelefone für Gehörlose (TDD/TTY), Echtzeit-Text (RTT), Relay-Dienste (Hearing/Voice Carry Over), Anrufer-ID-Ansage, Inline-Verstärker für Hörer zur Steigerung der Lautstärke, "Belegt-Leuchten", akustische/visuelle Notfallbenachrichtigungen über Cisco IP-Telefons (zur Unterstützung von Anwendern mit Behinderungen) usw.

Weitere Informationen zu den Anwendungen von Drittanbietern erhalten Sie von Ihrem Administrator.

### **Fehlerbehebung**

In den folgenden Szenarien können Probleme auftreten:

- Ihr Telefon kann nicht mit dem Anrufsteuerungssystem kommunizieren.
- Im Anrufsteuerungssystem sind Kommunikationsprobleme oder interne Probleme aufgetreten.
- Auf dem Telefon sind interne Probleme aufgetreten.

Wenn Probleme auftreten, kann der Administrator bei der Problembehandlung helfen.

### **Informationen über Ihr Telefon anzeigen**

Der Administrator fragt Sie möglicherweise nach Informationen über Ihr Telefon. Diese Informationen identifizieren das Telefon für die Problembehandlung.

Das Telefon enthält alle Informationen zur eindeutigen Gerätekennung. Es besteht aus drei Datenelementen, die mit dem Telefon verknüpft sind. Die Datenelemente sind:

- Produktkennzeichnung (PID)
- Versionskennung (VID)
- Seriennummer (SN)

Informationen zu Ihrem Telefon finden Sie auch unter **Info** > **Status** > **Product Information** in der Telefon-Weboberfläche.

#### **Prozedur**

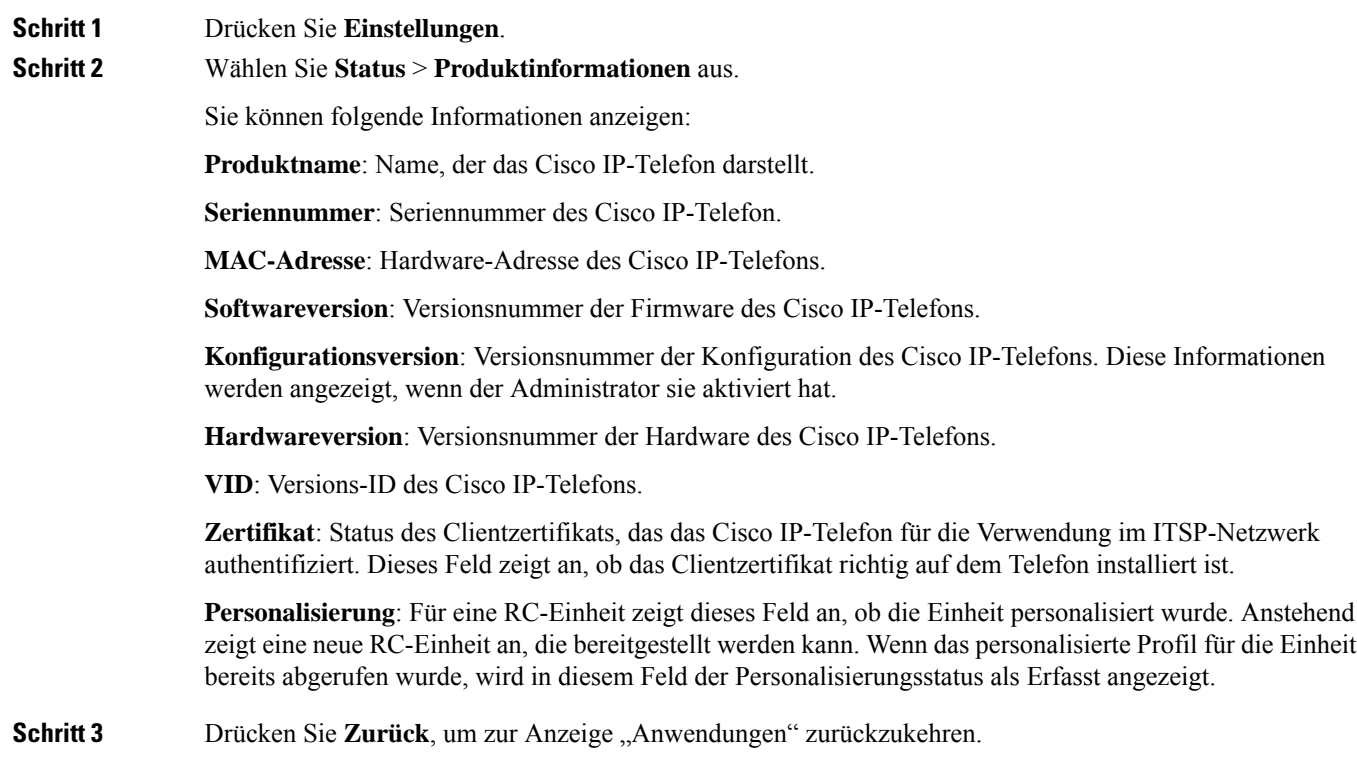

### **Anzeigen des Personalisierungsstatus auf dem Telefon**

Nach Abschluss des RC-Downloads vom EDOS-Server können Sie den Personalisierungsstatus eines Telefons auf dem Bildschirm anzeigen.

Im Folgenden werden Beschreibungen der Remote-Personalisierungsstatus aufgeführt:

- Offen: Das Telefon wurde zum ersten Mal hochgefahren und ist noch nicht konfiguriert.
- Abgebrochen: Die Remote-Personalisierung wurde aufgrund einer anderen Bereitstellung, z. B. DHCP-Optionen, abgebrochen.
- Ausstehend: Das Telefon kann das Profil nicht vom EDOS-Server herunterladen.
- Anpassung-Ausstehend: Es wurde eine Umleitungs-URL vom EDOS-Server auf das Telefon heruntergeladen.
- Erfasst: Im vom EDOS-Server heruntergeladenen Profil ist eine Umleitungs-URL für die Bereitstellungskonfiguration enthalten. Wenn der Umleitungs-URL-Download vom Bereitstellungsserver erfolgreich ist, wird dieser Status angezeigt.
- Nicht verfügbar: Die Remote-Personalisierung wurde angehalten, da der EDOS-Server mit einer leeren Bereitstellungsdatei geantwortet hat und die HTTP-Antwort 200 OK lautete.

#### **Prozedur**

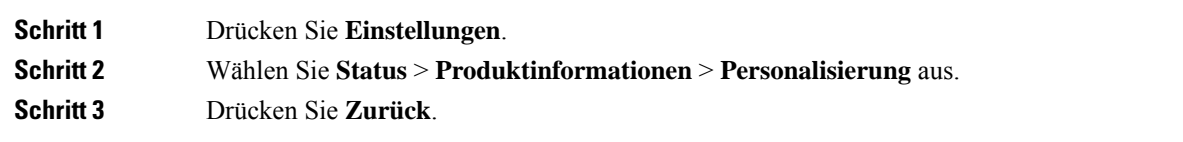

## **Anzeigen des Netzwerkstatus**

#### **Prozedur**

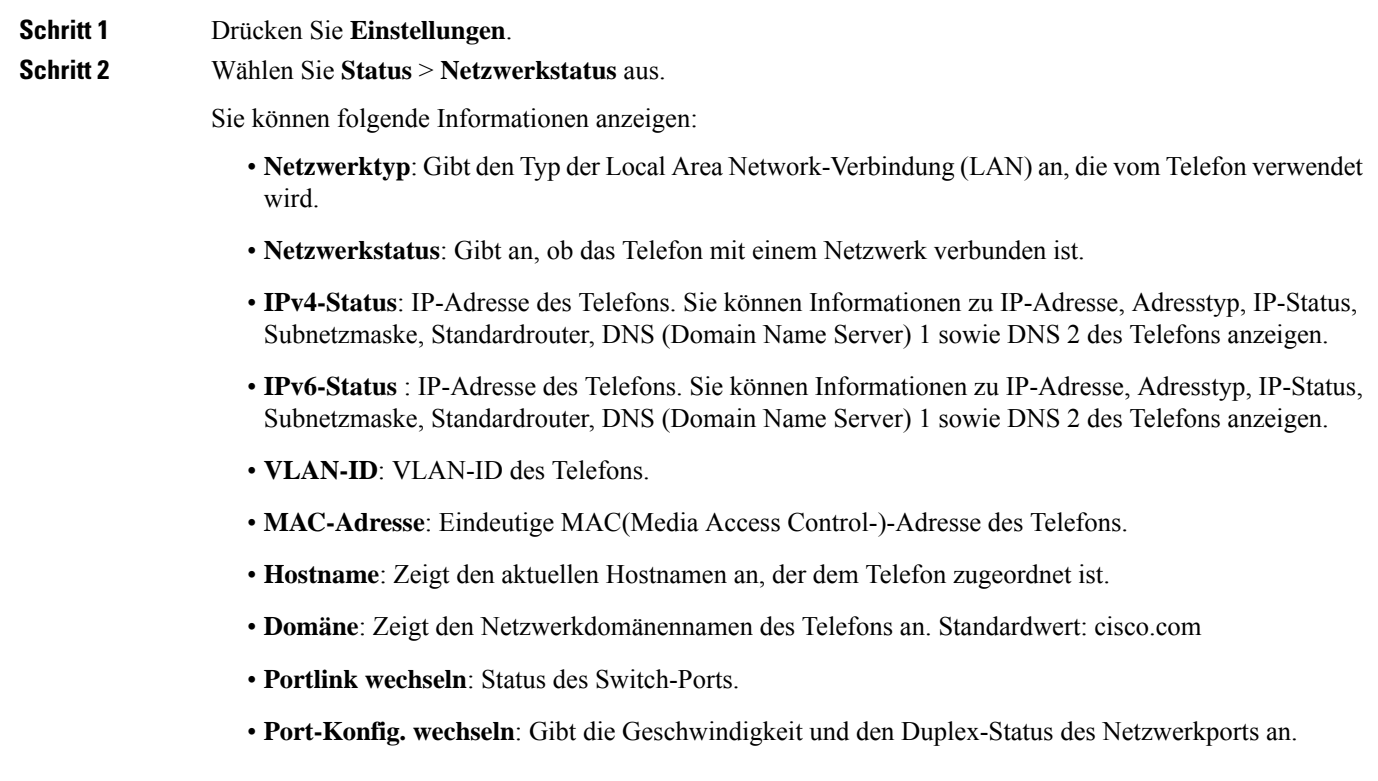

## **Anzeigen des Telefonstatus**

Ι

### **Prozedur**

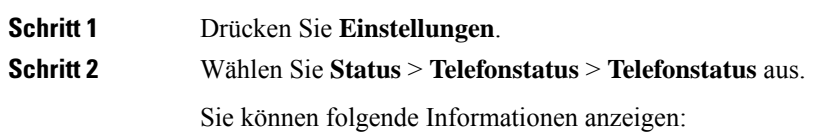

- **Verstrichene Zeit**: Gesamtzeit, die seit dem letzten Neustart des Systems verstrichen ist.
- **Übertr. (Pakete)**: Vom Telefon übertragene Pakete.
- **Empf. (Pakete)**: Vom Telefon empfangene Pakete.

### **Anzeigen der Statusmeldungen auf dem Telefon**

#### **Prozedur**

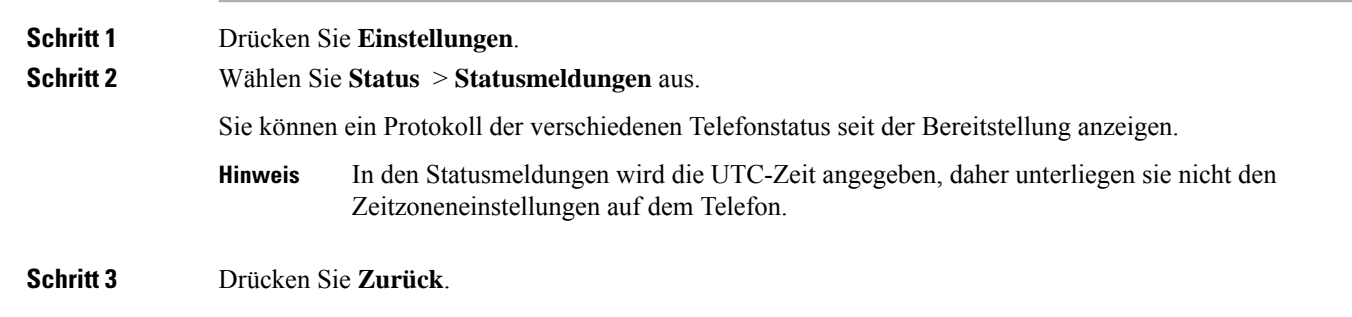

### **Anzeigen des Leitungsstatus**

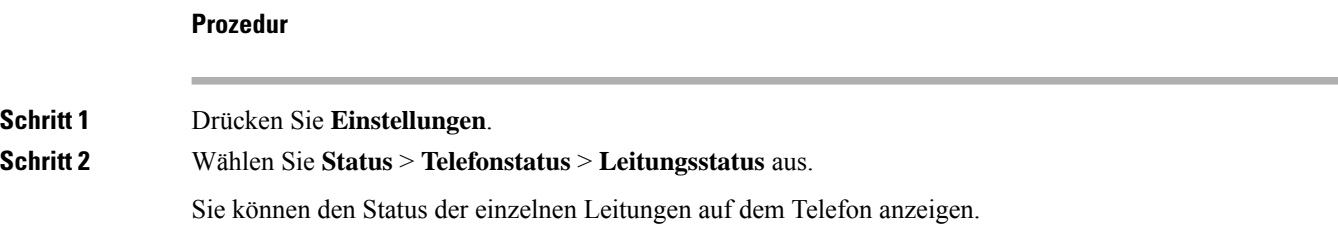

### **Anrufdaten in Anrufstatistiken anzeigen**

Jeder Anrufeintrag enthält zusätzliche Informationen, die Sie möglicherweise überprüfen möchten. Führen Sie die in diesem Thema beschriebenen Schritte aus, um die detaillierten Informationen Ihrer kürzlich getätigten Anrufe einzusehen.

#### **Vorbereitungen**

Melden Sie sich am Telefon an, damit Sie auf das Menü **Anrufstatistik** zugreifen können.

Wenn in der oberen rechten Ecke des Hauptbildschirms ein Sperrsymbol angezeigt wird, können Sie sich noch nicht am Telefon anmelden.

#### **Prozedur**

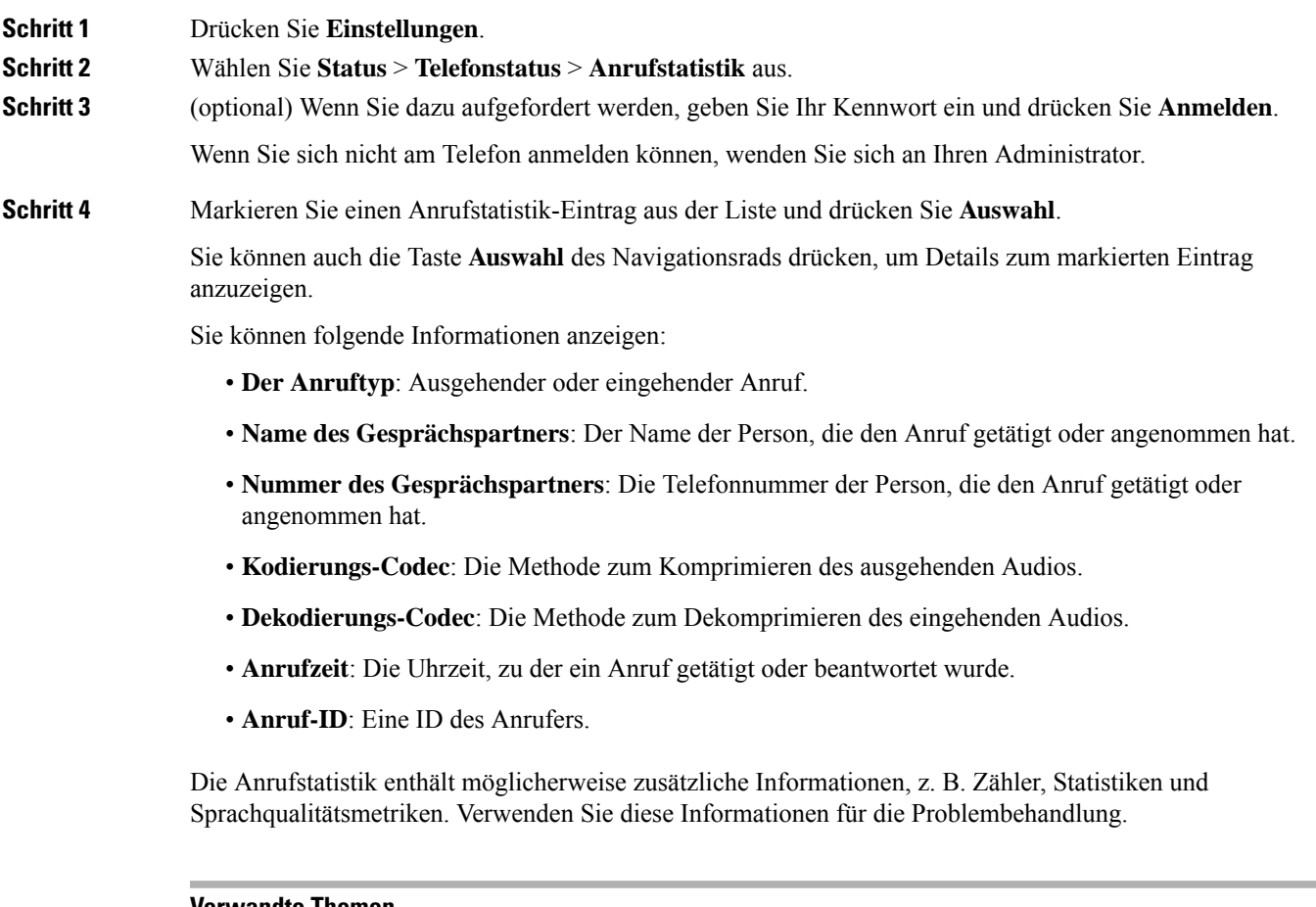

#### **Verwandte Themen**

Anmelden an Ihren Anschluss von einem anderen Telefon aus (Extension Mobility), auf Seite 13 Anmelden bei einem Telefon als Gast, auf Seite 14 Als [Callcenter-Agent](cs78_b_conference_7832-mpp-ug_chapter2.pdf#nameddest=unique_83) anmelden [Benutzerprofil](cs78_b_conference_7832-mpp-ug_chapter6.pdf#nameddest=unique_91) einrichten [Kennwort](cs78_b_conference_7832-mpp-ug_chapter6.pdf#nameddest=unique_26) festlegen

### **Anzeigen des 802.1X-Transaktionsstatus**

#### **Prozedur**

### **Schritt 1** Drücken Sie **Einstellungen**. **Schritt 2** Wählen Sie **Netzwerkkonfiguration** > **Ethernet-Konfiguration** > **802.1X-Authentifizierung** > **Transaktionsstatus** aus. Sie können folgende Informationen anzeigen:

• **Transaktionsstatus**

• **Protokoll**

### **Anzeigen des Neustartverlaufs**

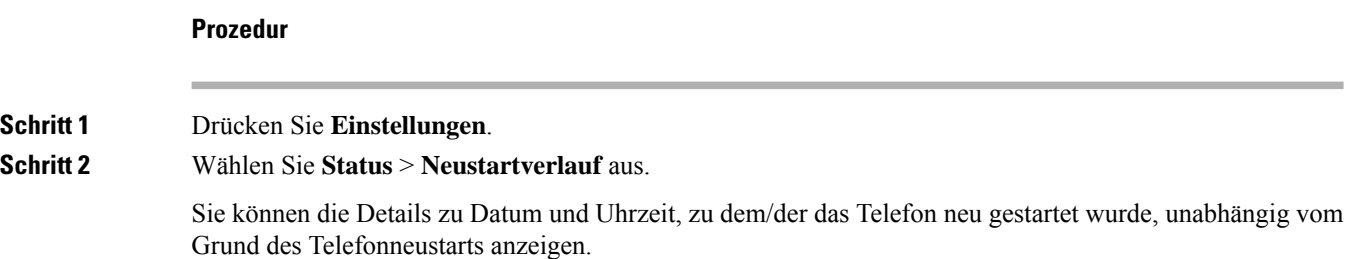

### **Alle Telefonprobleme für Ihr Cisco MPP-Gerät melden**

Sie können das Problemberichtstool verwenden, um Telefonprotokolle zu erfassen bzw. zu senden und Probleme dem Administrator zu melden.

#### **Vorbereitungen**

Der Administrator aktiviert den Webserver für das Telefon.

#### **Prozedur**

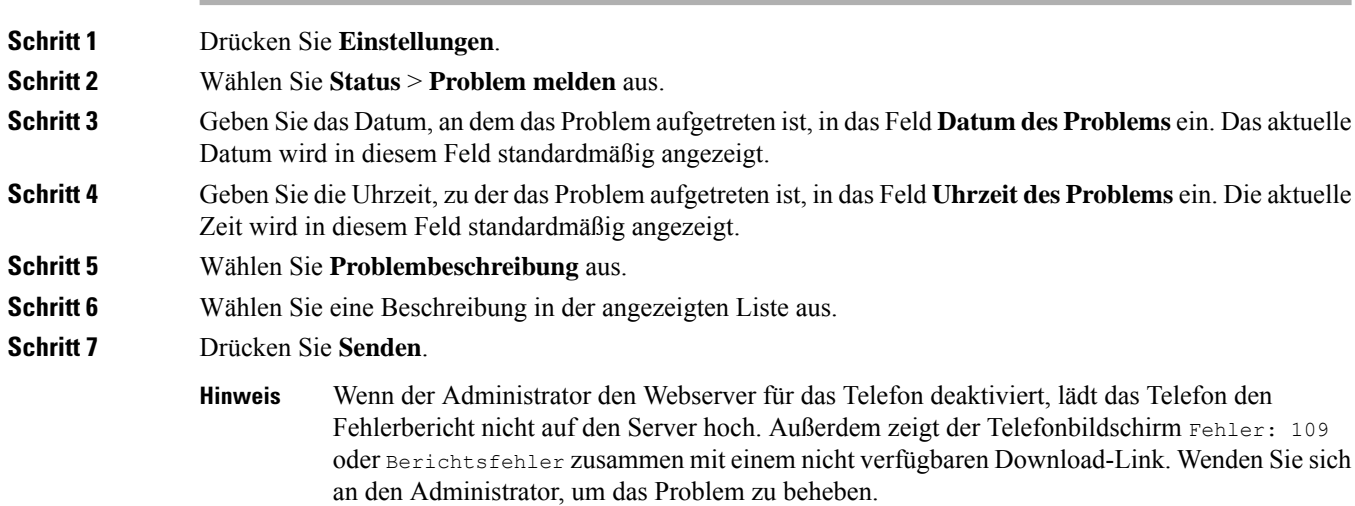

### **Factory Reset from Server (Zurücksetzung auf Werkseinstellungen über Server)**

Sie können Ihr Telefon auf die ursprünglichen Herstellereinstellungen wiederherstellen, wenn es vom Administrator über den Server auf die Werkeinstellungen zurückgesetzt wurde. Nachdem Sie das Telefon zurückgesetzt haben, können Sie es neu konfigurieren.

Wenn Ihr Administrator Ihr Telefon auf die Werkseinstellungen zurücksetzt, werden auf dem Telefonbildschirm die folgenden Benachrichtigungen angezeigt.

- Wenn sich das Telefon im Leerlauf befindet und kein aktiver Anruf vorhanden ist oder das Telefon nicht aktualisiert wird, wird die Meldung **Factory resetting asper request from administrator** (Zurücksetzung auf Werkseinstellungen auf Anforderung des Administrators) angezeigt. Anschließend wird das Telefon neu gestartet, um die werksseitige Zurücksetzung abzuschließen.
- Wenn das Telefon mit einem aktiven Anruf beschäftigt ist, oder wenn das Telefon aktualisiert wird, wird die Meldung **Phone will factory reset whenidle asper request from administrator** (Das Telefon wird auf Anforderung des Administrators auf Werkseinstellungen zurückgesetzt, wenn esinaktiv ist) angezeigt. Nachdem das Telefon wieder frei geworden ist, wird die Meldung **Factory resetting as per request from administrator** (Zurücksetzung auf Werkseinstellungen auf Anforderung des Administrators) angezeigt. Anschließend wird das Telefon neu gestartet, um die werksseitige Zurücksetzung abzuschließen.

### **Ermitteln von Telefonproblemen mit einer URL auf der Telefon-Webseite**

Wenn das Telefon nicht funktioniert oder nicht registriert werden kann, liegt dies möglicherweise an einem Netzwerkfehler oder einer fehlerhaften Konfiguration. Um die Ursache zu ermitteln, fügenSie die spezifische IP-Adresse oder einen Domänennamen auf der Verwaltungsseite des Telefons hinzu. Versuchen Sie dann, darauf zuzugreifen, sodass das Telefon das Ziel anpingen und die Ursache anzeigen kann.

#### **Prozedur**

Geben Sie in einem unterstützten Webbrowser eine URL ein, die aus der IP-Adresse des Telefons und der IP-Zieladresse besteht, die Sie anpingen möchten. Geben Sie die URL im folgenden Format ein:

http:/<Phone IP>/admin/ping?<ping destination>, WObei:

*<Phone IP>* = die tatsächliche IP-Adresse Ihres Telefons ist.

*/admin* = Pfad für den Zugriff auf die Verwaltungsseite Ihres Telefons.

*<ping destination>* = jede IP-Adresse oder jeder Domänenname, die/den Sie anpingen möchten.

Für das Ping-Ziel sind nur alphanumerische Zeichen, "-" und "
" (Unterstriche) zulässig. Anderenfalls zeigt das Telefon einen Fehler auf der Webseite an. Wenn *<ping destination>* Leerzeichen enthält, wird nur der erste Teil der Adresse als Ping-Ziel verwendet.

Beispiel zum Pingen der Adresse 192.168.1.1:

http://<Phone IP>/admin/ping?192.168.1.1

#### **Getrennte Telefonverbindung**

Manchmal wird die Verbindung Ihres Telefons zum Telefonnetzwerk unterbrochen. Wenn die Verbindung getrennt wird, wird auf dem Telefonbildschirm eine Meldung angezeigt.

Wenn die Verbindung getrennt wird, während ein Anruf aktiv ist, wird der Anruf fortgesetzt. Sie können jedoch nicht auf alle normalen Telefonfunktionen zugreifen, da einige Funktionen die Informationen vom Anrufsteuerungssystem benötigen. Beispielsweise funktionieren die Softkeys möglicherweise nicht wie erwartet.

Wenn sich das Telefon wieder mit dem Anrufsteuerungssystem verbindet, können Sie es wieder normal verwenden.

### **Weitere Informationen erhalten, wenn auf dem Telefon eine Fehlermeldung zur Bereitstellung angezeigt wird**

Wenn auf Ihrem Telefon die Meldung Überprüfen Sie die Bereitstellungseinstellungen oder wenden Sie sich an Ihren Serviceanbieter angezeigt wird, liegt ein Konfigurationsproblem vor. Diese Meldung wird nur unmittelbar nach dem Starten des Telefons angezeigt. Diese Meldung wird nicht angezeigt, nachdem das Telefon bei einem Anrufserver registriert wurde.

Diese Meldung gilt für alle MPP-Telefone.

#### **Prozedur**

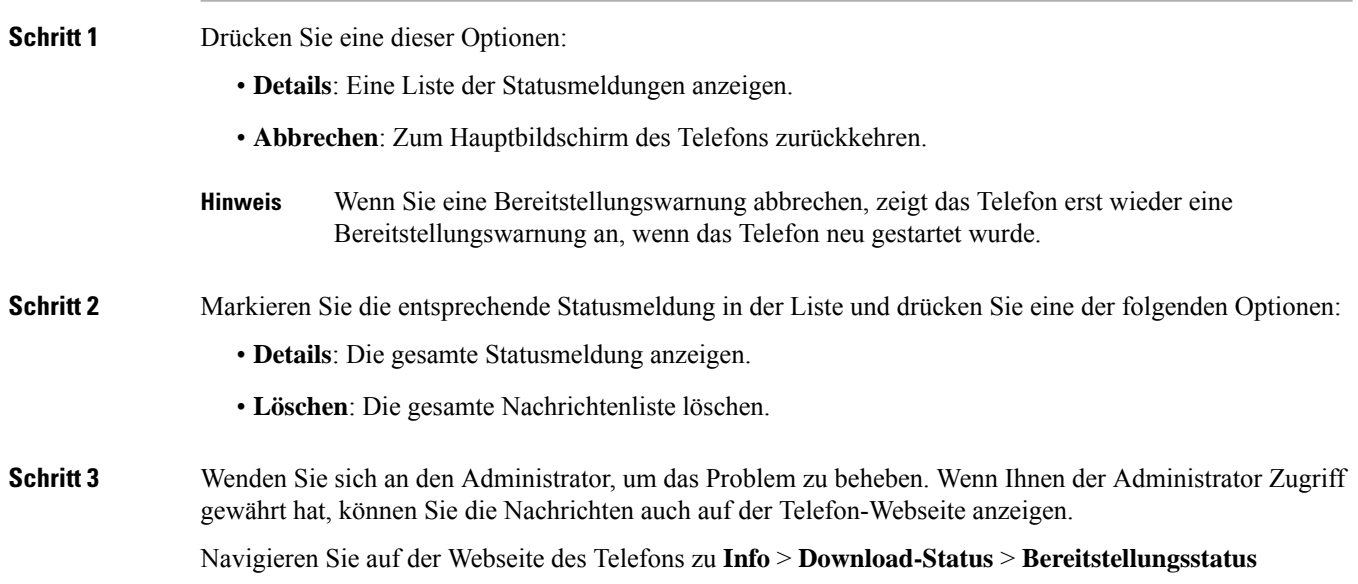

### **Den Übergangslizenztyp suchen**

Ihr Administrator bittet Sie möglicherweise um Informationen über den Lizenztyp, der für die Migration zu einer Multiplattform-Firmware verwendet wird.

**Prozedur**

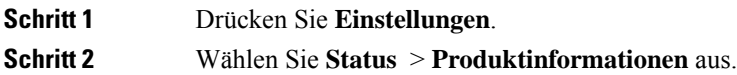

**Schritt 3** Im Feld **Übergangs-Autorisierungstyp** wird der verwendete Lizenztyp angezeigt.

### **Informationen zum Aktualisierungsstatus der MIC-Zertifizierung suchen**

Sie können den Verlängerungsstatus und die zugehörigen Informationen auf der Telefon-Webseite anzeigen, um zu überprüfen, ob die MIC-Verlängerung (Manufacture Installed Certificate) des installierten Zertifikats abgeschlossen ist. Möglicherweise werden Sie von Ihrem Administrator während der Fehlerbehebung nach diesen Informationen gefragt.

#### **Vorbereitungen**

- Ihr Administrator hat Ihnen Zugriff auf die Telefon-Webseite gewährt.
- Ihr Administrator aktiviert die MIC-Verlängerung (Manufacture Installed Certificate) auf Ihrem Telefon.

#### **Prozedur**

#### **Schritt 1** Klicken Sie auf der Webseite des Telefons auf **Info** > **Download-Status**.

**Schritt 2** Die Informationen finden Sie im Abschnitt **Aktualisierungsstatus der MIC-Zertifizierung**.

- **Bereitstellungsstatus der MIC-Zertifizierung**: Dieses Feld enthält das Datum und die Uhrzeit der durchgeführten Zertifikatverlängerung, die URL der HTTP-Anforderung und die Ergebnismeldungen.
- **Info zu MIC-Zertifizierung**: In diesem Feld wird der Gesamtstatus der Zertifikatverlängerung angezeigt. In der Regel wird angezeigt, ob das MIC-Zertifikat Ihres Telefons erfolgreich verlängert wurde.

Weitere Informationen hierzu erhalten Sie vom Systemadministrator.

## **Geltungsbedingungen für die von Cisco gewährte beschränkte einjährige Hardware-Garantie**

Für die Hardware-Garantie und die Dienstleistungen, die Sie während der Garantiefrist in Anspruch nehmen können, gelten besondere Bedingungen.

Die rechtsverbindliche Garantieerklärung mit den Garantie- und Lizenzbestimmungen für Cisco Software ist unter [Produktgarantien](https://www.cisco.com/go/hwwarranty) verfügbar.

I

### Über diese Übersetzung

Cisco kann in einigen Regionen Übersetzungen dieses Inhalts in die Landessprache bereitstellen. Bitte beachten Sie, dass diese Übersetzungen nur zu Informationszwecken zur Verfügung gestellt werden. Bei Unstimmigkeiten hat die englische Version dieses Inhalts Vorrang.